# 工会核算软件安装方法

### 一.软件下载

1.省总工会官网 [www.lnszgh.](http://www.lnszgh.com)org下载程序。

二.软件安装

1.下载后,将软件存放至除系统盘之外的任意盘符 (注意:文件夹名字不能为中 文字符)。

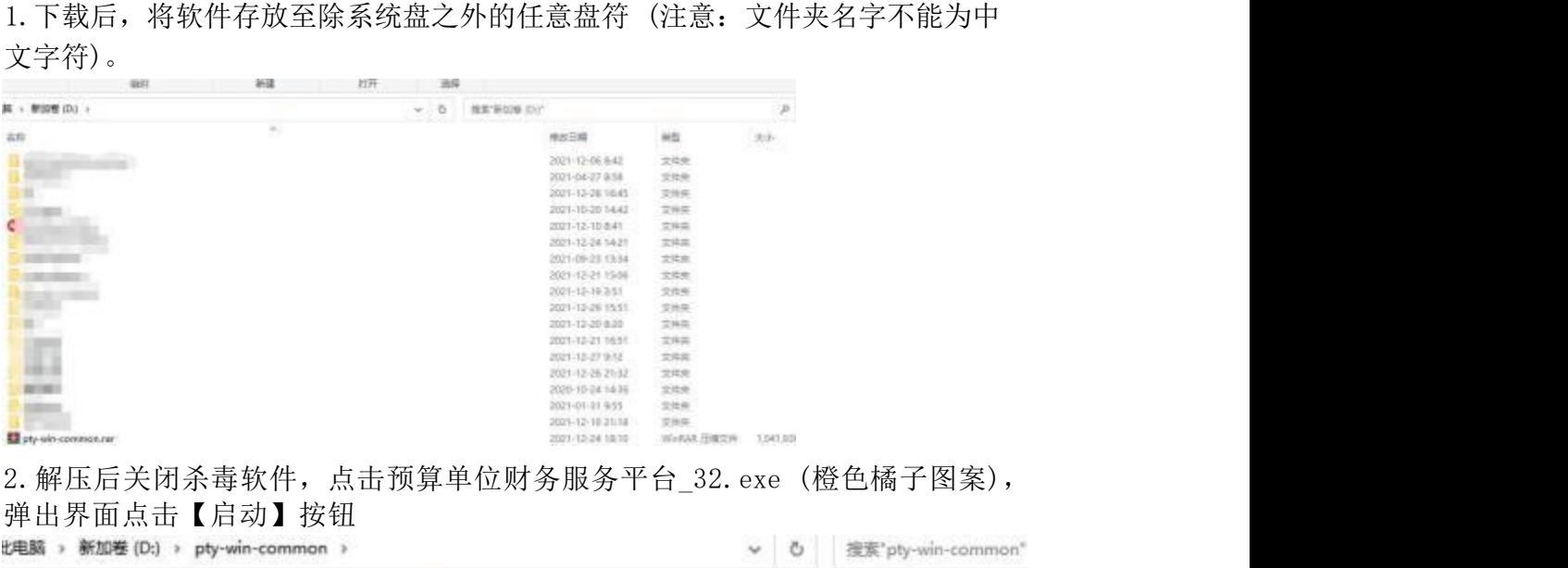

弹出界面点击【启动】按钮

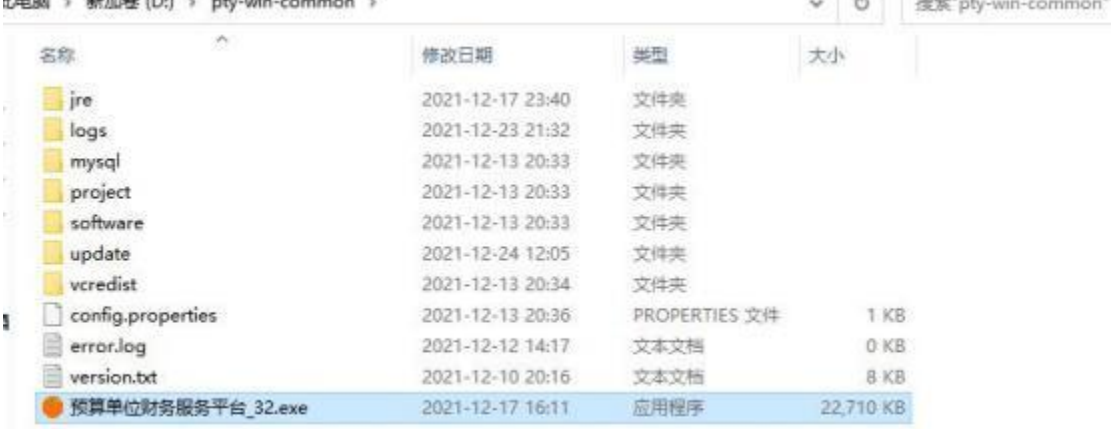

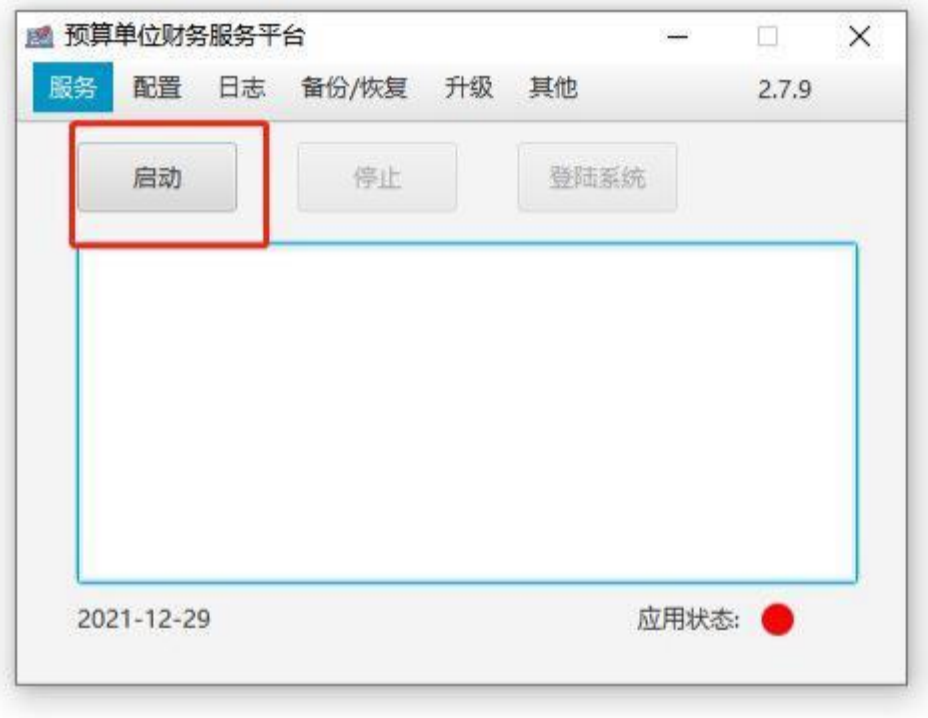

3.出现应用服务启动成功的字样,应用状态:显示绿色,即启动成功。

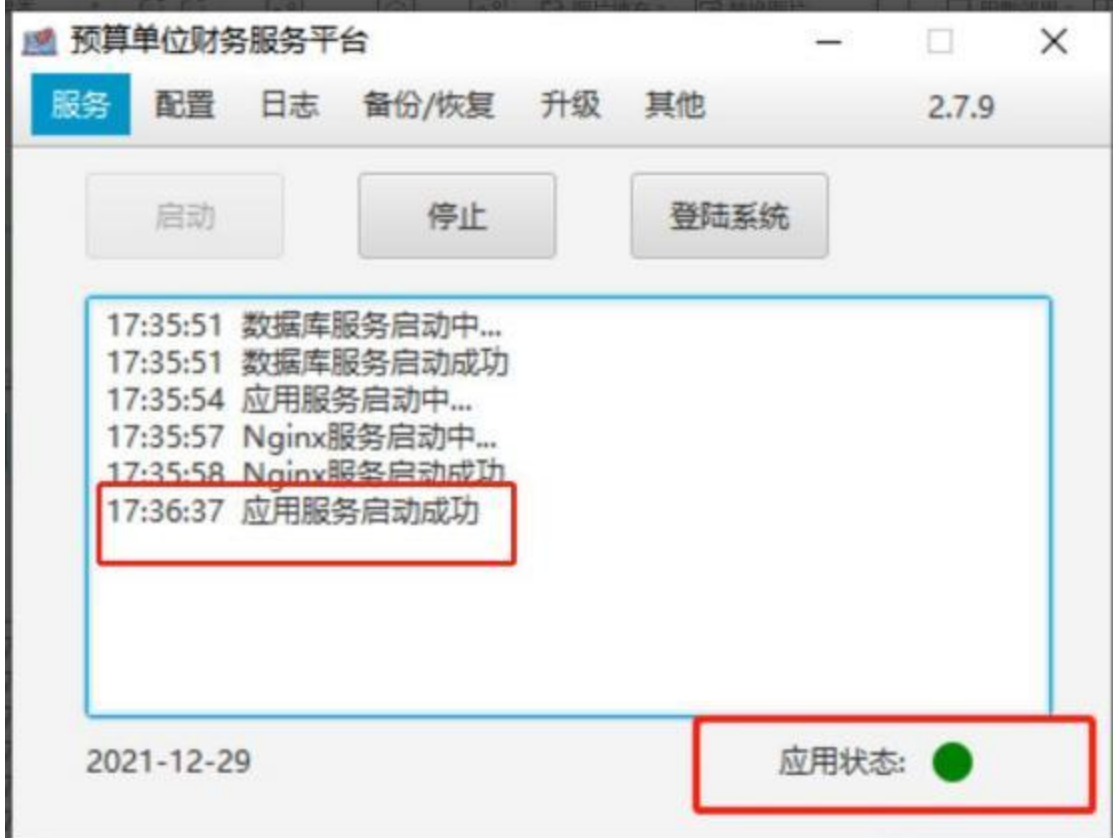

4. 点击【登录系统】,登入核算系统。推荐谷歌浏览器。 核算系统网址地址为: http://127.0.0.1:8080/#/login

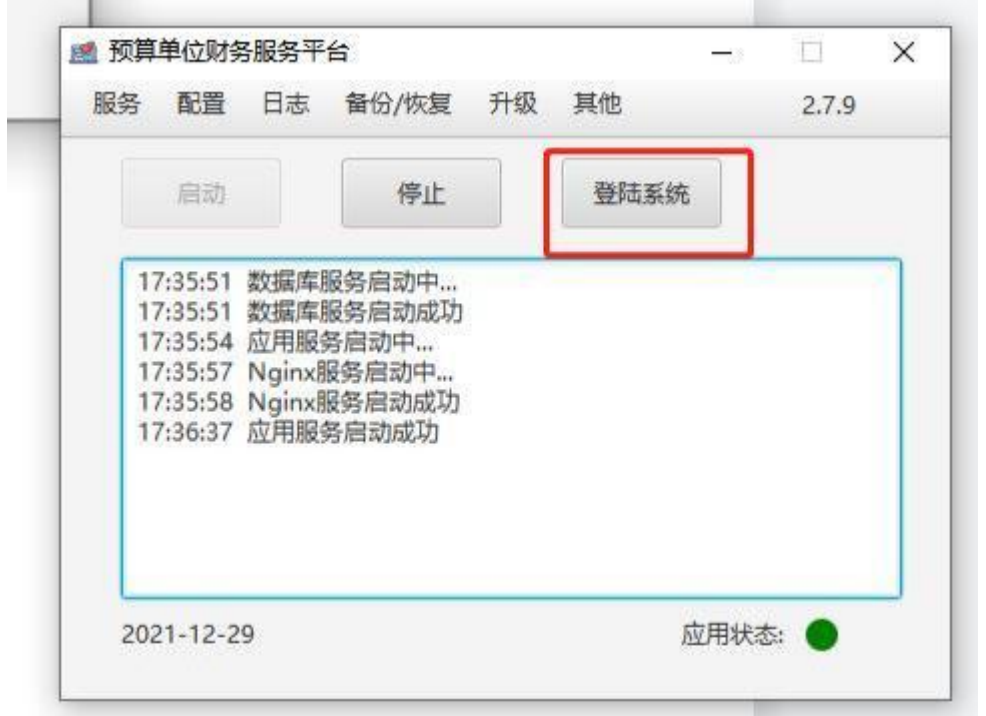

系统登入界面如下图。

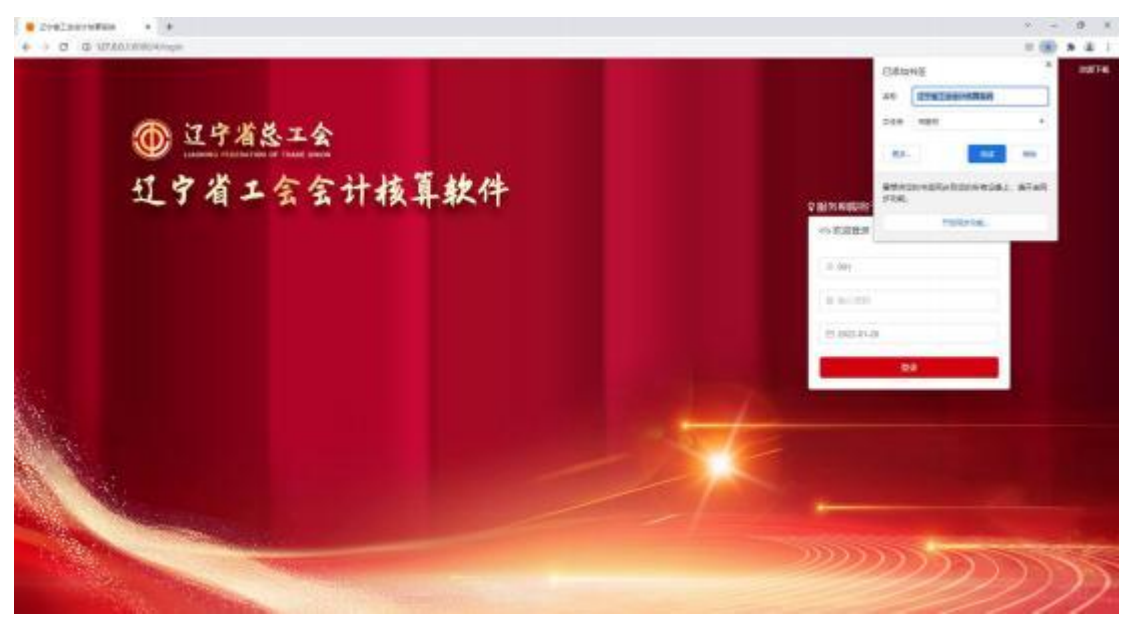

# <span id="page-3-0"></span>系统操作

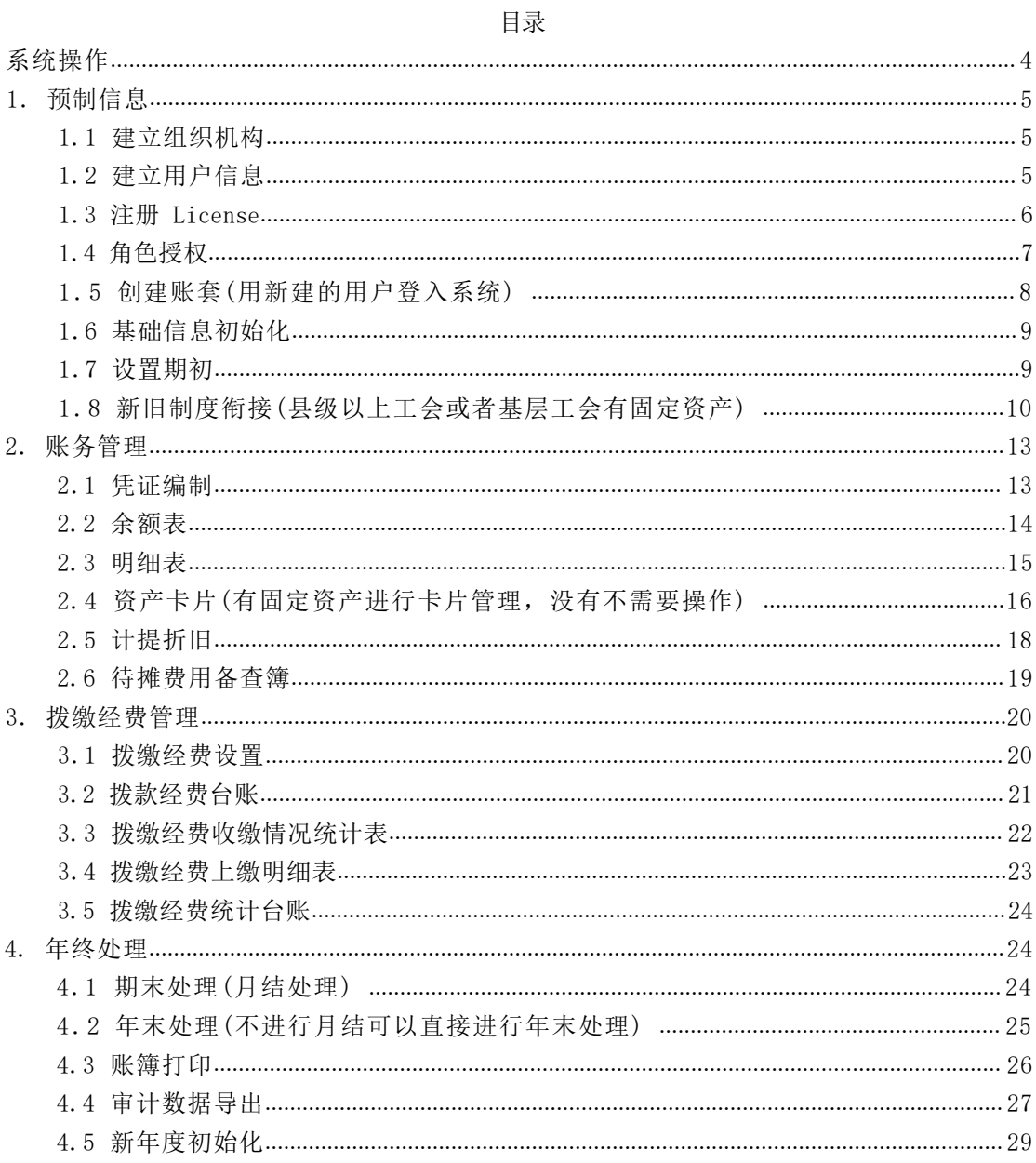

# <span id="page-4-0"></span>1. 预制信息

## <span id="page-4-1"></span>1.1 建立组织机构

1.菜单路径

(设置机构、用户信息 用系统管理员账号登陆,账号:admin 密码:123456) 【系统管理】-> 【组织机构】

#### 2.界面展示

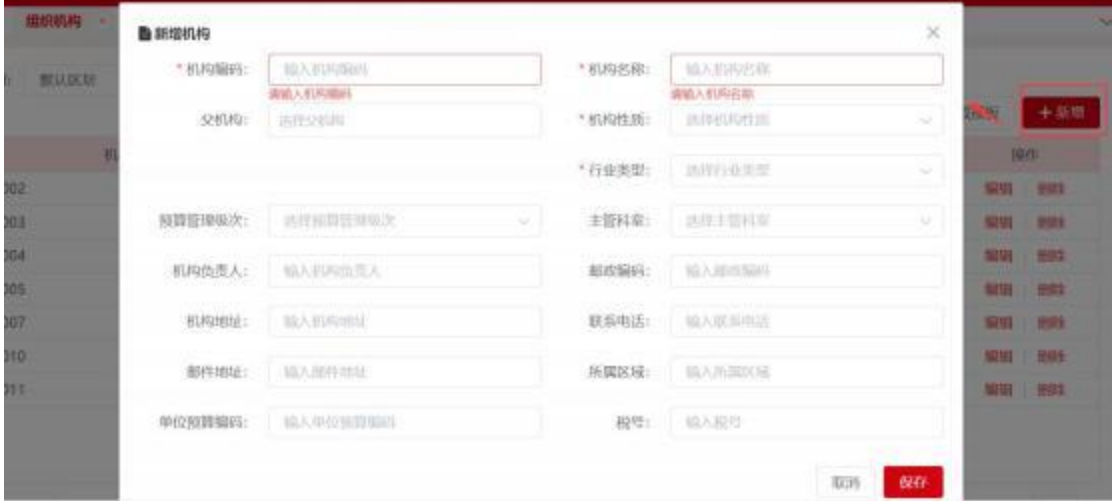

图 1.1- 1 组织机构界面

- 3.使用说明
- (1)【新增】后弹出界面。
- (2) 录入界面中的必填项,进行保存。

### <span id="page-4-2"></span>1.2 建立用户信息

- 1.菜单路径
- 【系统管理】-> 【用户管理】
- 2.界面展示

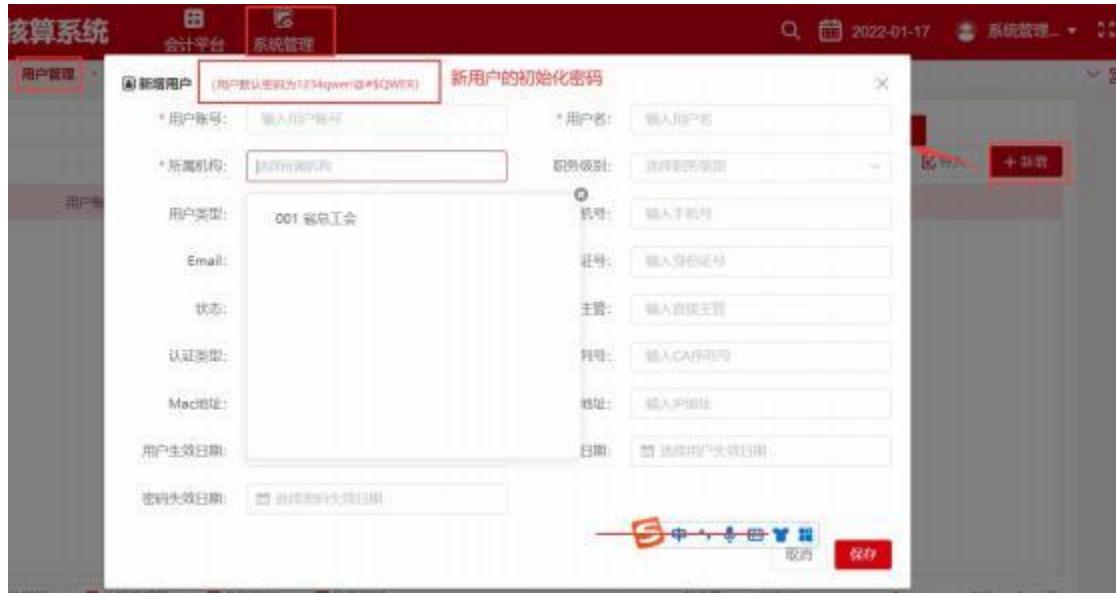

图 1.2- 1 用户管理界面

(1)【新增】后弹出界面。

(2) 录入界面中的必填项,进行保存。

(3)【所属机构】选择新建的机构。

(4) 新建用户的初始化密码为: 1234qwer!@#\$QWER。如需要修改密码, 如 下图:

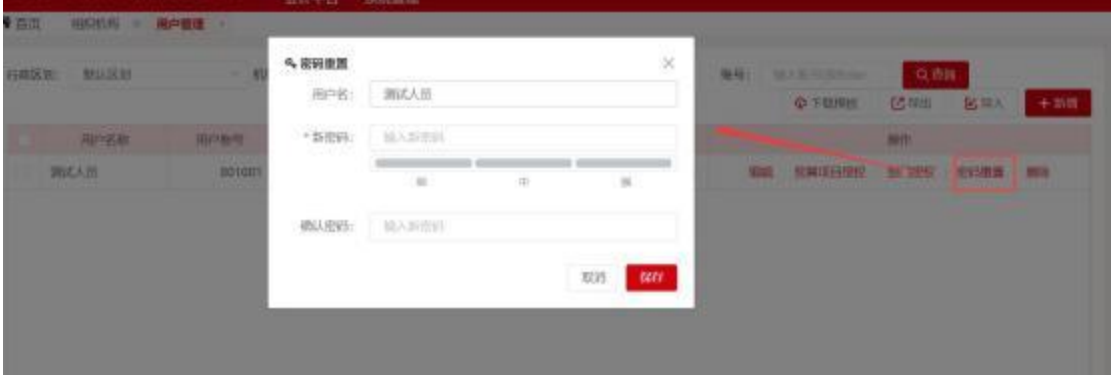

图 1.2-2 修改密码界面

# <span id="page-5-0"></span>1.3 注册 License

1.菜单路径

【系统管理】-> 【License 管理】

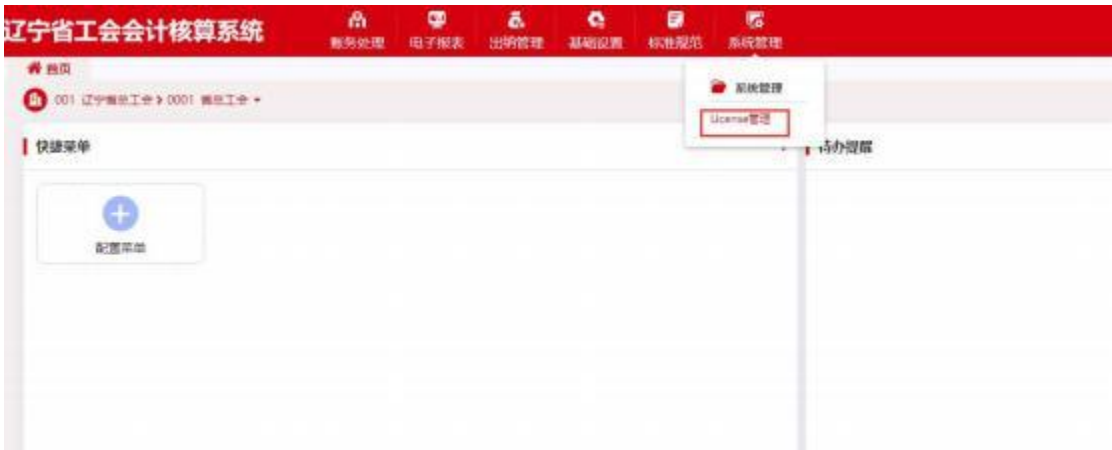

图 1.3- 1 License 管理界面

- 3.使用说明
- (1) 上传授权许可文件 (向软件公司申请)。

## <span id="page-6-0"></span>1.4 角色授权

- 1.菜单路径
- 【系统管理】-> 【用户管理】
- 2.界面展示

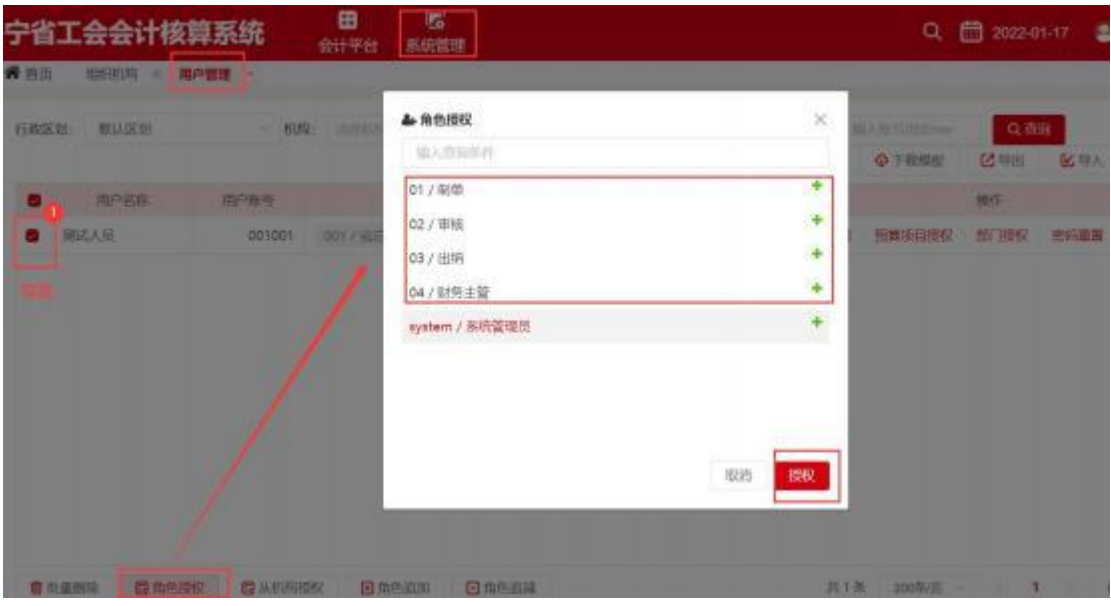

图 1.4- 1 角色授权界面

- 3.使用说明
- (1) 勾选用户信息,点击【角色授权】后弹出界面。
- (2) 选择制单、审核、出纳、财务主管 4 个权限。

# <span id="page-7-0"></span>1.5 创建账套(用新建的用户登入系统)

1.菜单路径

【账务处理】-> 【年初建账】 ->【账套设置】

2.界面展示

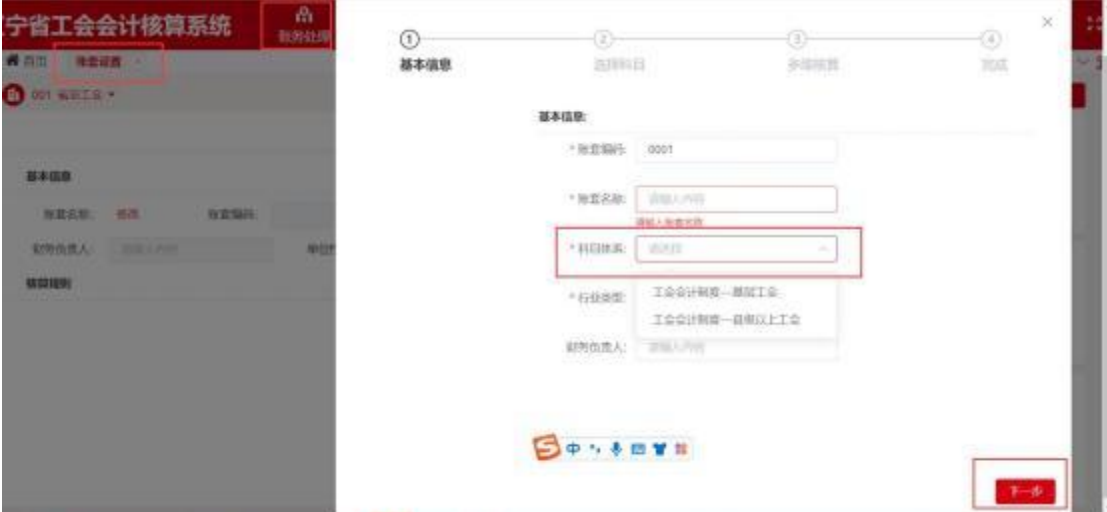

图 1.5- 1 账套创建界面

3.使用说明

(1) 科目体系按照需要进行选择。

(2) 点击【下一步】,在待选科目栏中选择需要的科目调整到已选科目栏中, 点击【下一步】,即完成。

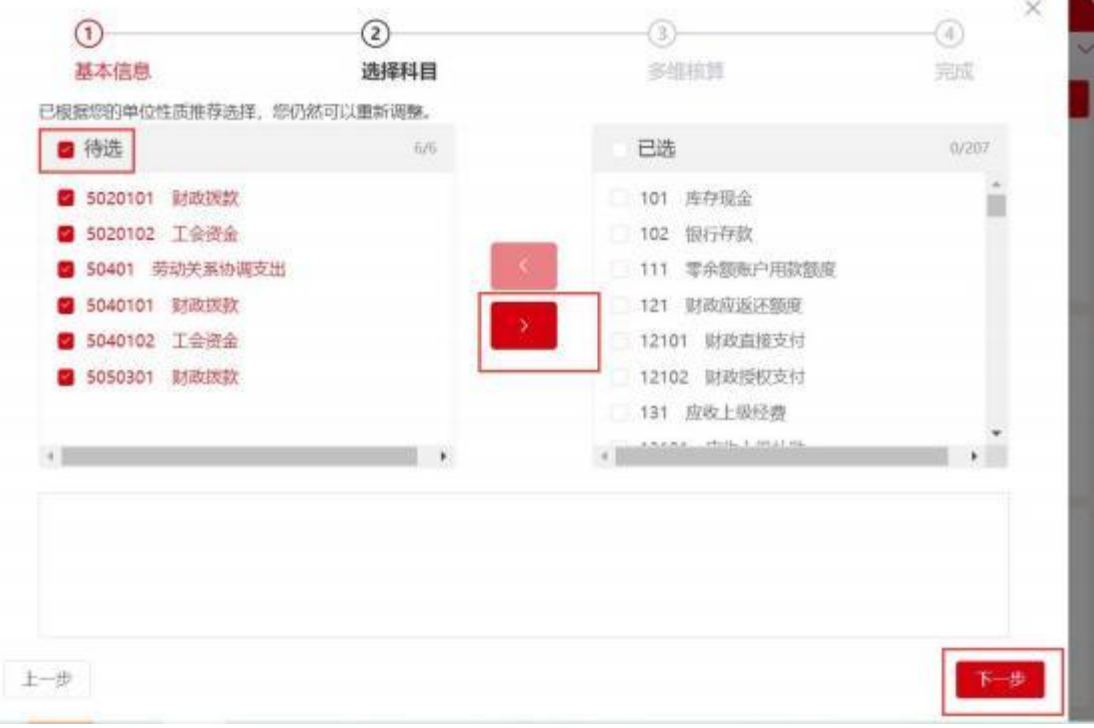

#### 第 8 页 共 29 页

### <span id="page-8-0"></span>1.6 基础信息初始化

需要初始化的信息:支出功能分类、资金性质、固定资产类型。 现举一个资金性质例子进行说明。

1.菜单路径

【基础设置】-> 【资金性质】

2.界面展示

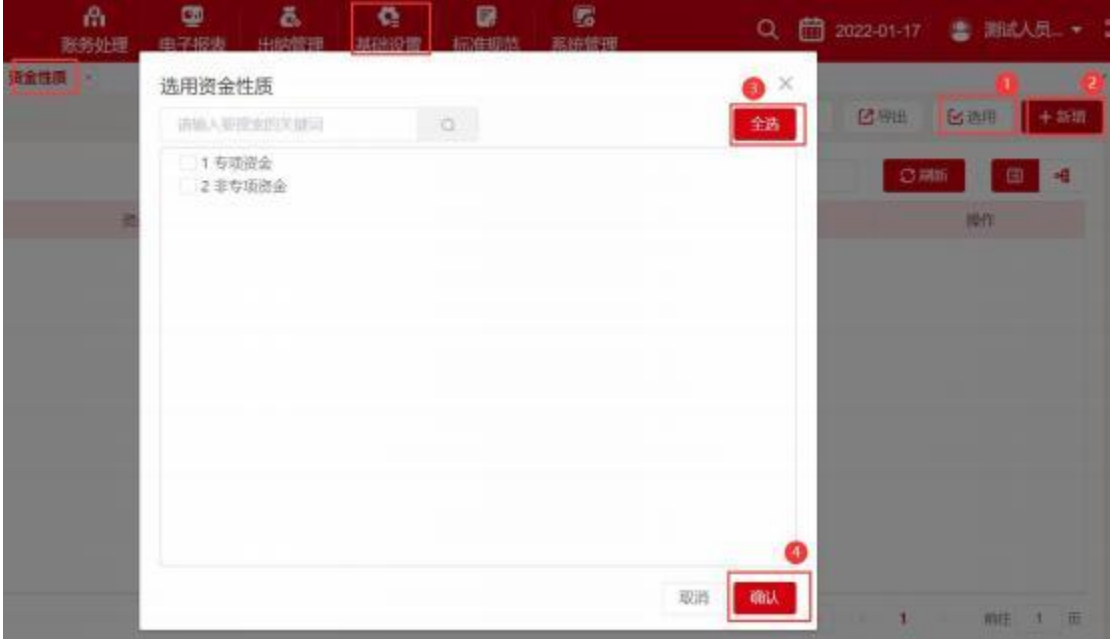

图 1.6- 1 资金性质界面

3.使用说明

(1) 点击【选用】(标注 1) 后选择系统中预置的资金性质。

(2) 根据需求点击【新增】(标注 2) 增加需要的资金性质。

## <span id="page-8-1"></span>1.7 设置期初

1.菜单路径

【账务处理】-> 【年初建账】 ->【科目期初】

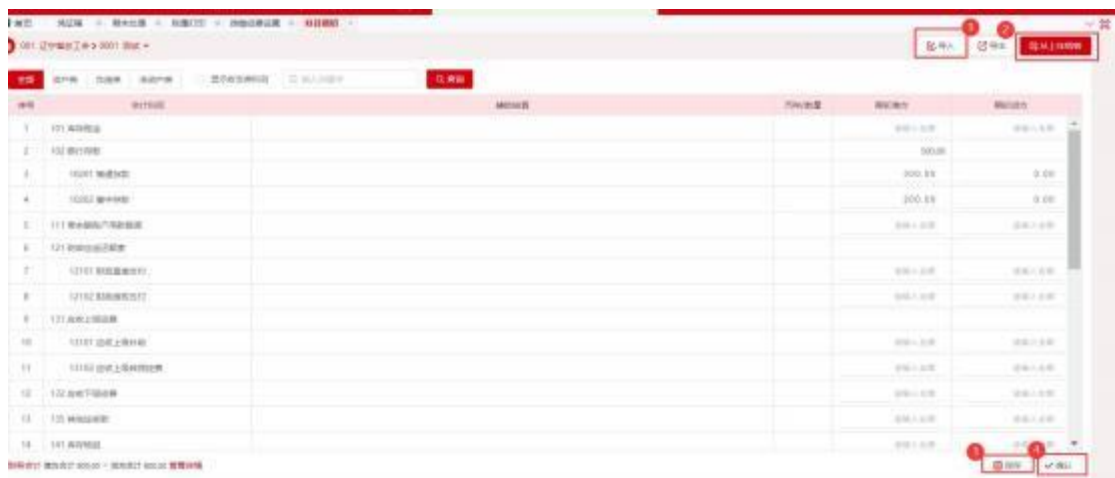

#### 图 1.7- 1 科目期初界面

3.使用说明

(1) 直接根据上年余额表信息录入新年度科目期初,点【保存】(标注 3) 后再【确认】(标注4),如果不点【确认】按钮,余额表中不显示期初数。

(2) 科目期初录入时,也可以通过导入方式 (标注 1) 。报盘文件只能录入 明细级科目的金额。

(3) 每个科目期初余额录入只允许录入一个方向的期初余额。

(4) 录入完成后自动试算平衡。

(5) 上一年度使用本软件记账并结账,可以点击【从上年结转】(标注 2) 中结转上年度的年结数据到本年度的期初中。

# <span id="page-9-0"></span>1.8 新旧制度衔接 (县级以上工会或者基层工会有固定

### 资产)

1.菜单路径

【账务处理】-> 【年初建账】 ->【新旧制度衔接】

2.界面展示

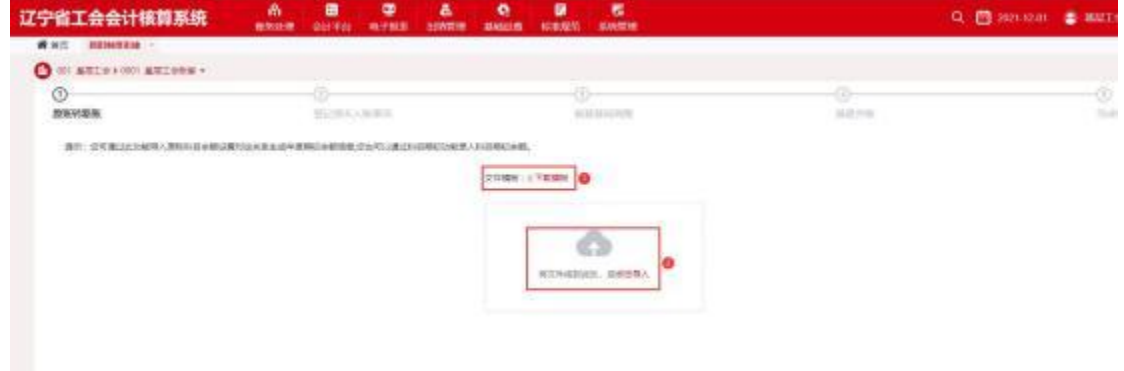

#### 第 10 页 共 29 页

(1) 下载导入数据的模板,填入数据后,可将文件拖入窗口内或点击导入,数 据导入完成后,需要进行数据手动校验,可点格式设置图 1.8-2 (标注 1),确认 无误后点击图 1.8-2【导入】(标注 2)。

|                                   | 设置对应关系弹音<br>$\infty$<br><b>RANGEMENT</b><br>moss |            |       |          |            |                |               |        |               |  |  |  |
|-----------------------------------|--------------------------------------------------|------------|-------|----------|------------|----------------|---------------|--------|---------------|--|--|--|
| <b>ALC: UNITED</b><br><b>NIME</b> | <b>KINDS</b>                                     | mes        | 世中世紀  | 注きは新     | <b>SWG</b> | 当中市口海谷         | <b>HARGER</b> | 220444 | mni           |  |  |  |
| 0123 4931<br>$-225$               | <b>SERRE</b><br>- m<br>- 1                       | 有古山桥<br>16 | 22.68 | 4月25年 -- | 2001 - 1   | <b>GRANDED</b> | GRMCOS 1      | EDRIT  | <b>NISHIN</b> |  |  |  |
| no.                               | <b>AVENUE</b>                                    | 1001       |       |          |            |                |               |        |               |  |  |  |
| 166                               | stown                                            | 200        |       |          |            |                |               |        |               |  |  |  |
| Tfs.                              | <b>空底上标边置</b>                                    | 100        |       |          |            |                |               |        |               |  |  |  |
| dot                               | BOSHERA)                                         |            | upon. |          |            |                |               |        |               |  |  |  |
|                                   |                                                  |            |       |          |            |                |               |        |               |  |  |  |

图 1.8-2 下载导入主界面设计

(2) 点击图 1.8-3 智能对照 (标注 1) 数据会出现会计科目表中,点击相 应的图 1.8-3 中会计科目 (标注 2) 对比数据是否正确,在备选区和已选区内进 行调整。发现导入的数据有误,可点击原账余额删除数据,重新导入。

(3) 全部确认无误后点击图 1.8-3【下一步】(标注 7) 进行其他项对账。

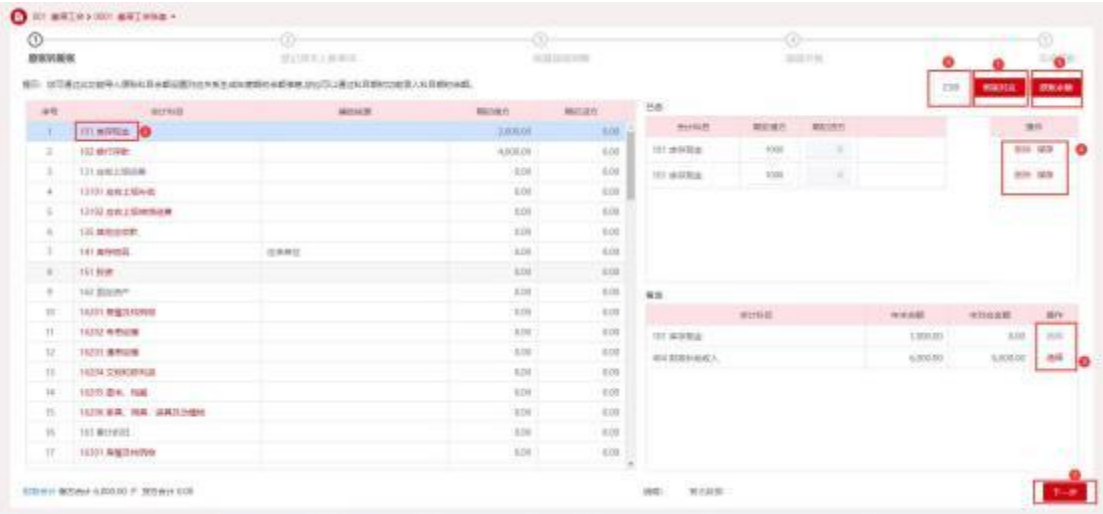

图 1.8-3 科目操作界面设计

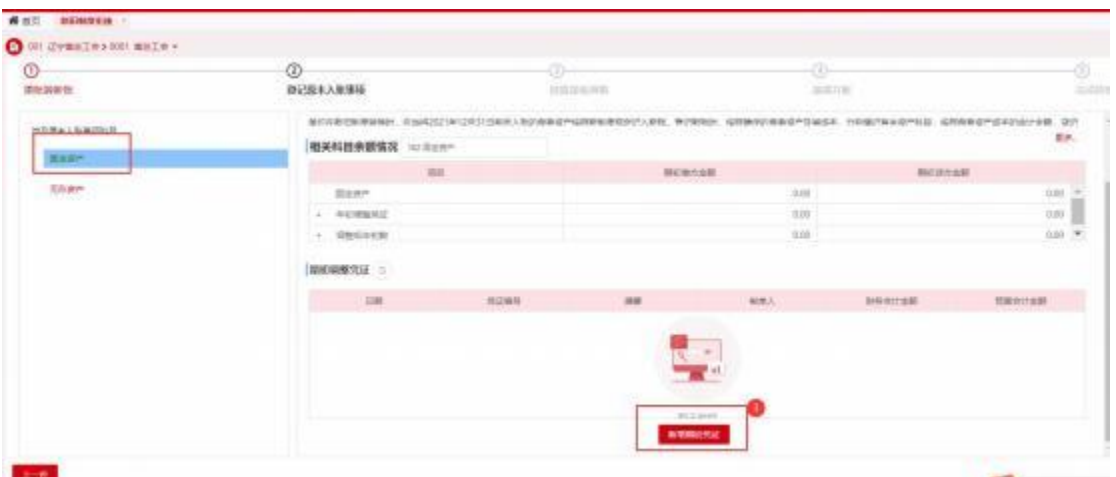

图 1.8-4 登记原未入账事项界面设计

(4) 需要补记 2021 年 12 月 31 日前未入账的资产操作如图 1.8-4 界面, 如果不需要补记资产,就不需要操作此步骤。如果需要,录入完固定资产、无形资 产后,在此补录新增期初凭证。

(5) 下载模板进行图 1.8-5 固定资产补提 (标注 1)、图 1.8-5 无形资产补 提(标注 2),录入数据,导入资产信息后,点击图 1.8-5 新增期初凭证(标注 3),生成补提凭证。

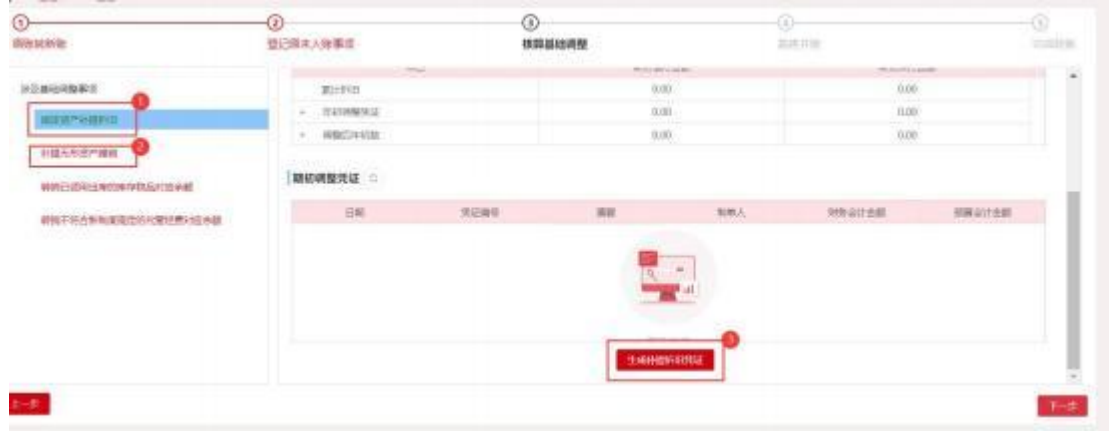

- 图 1.8-5 固定资产补提界面设计
- (6) 出现图 1.8-6 界面显示为原账转新账成功。

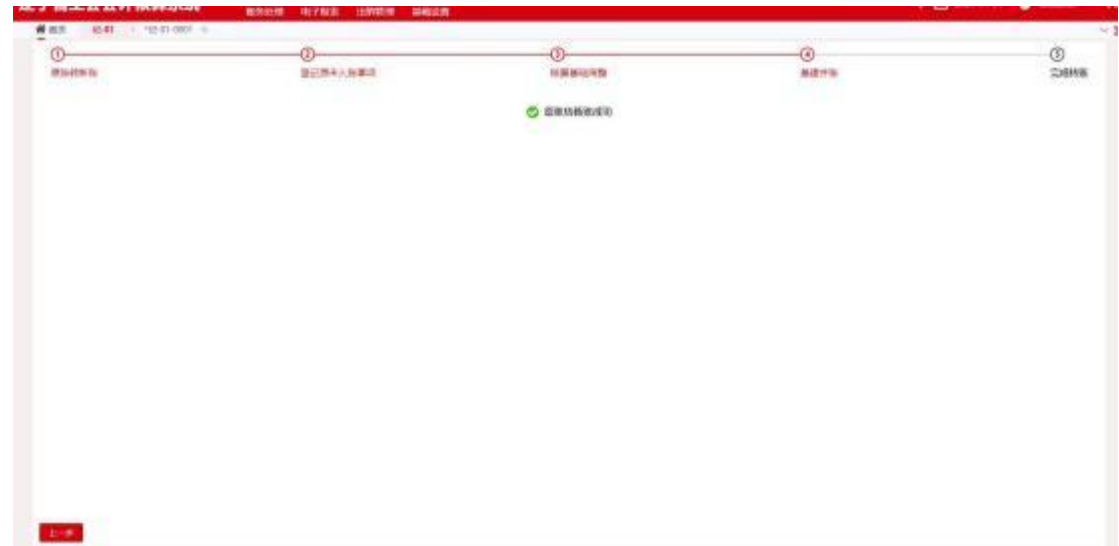

#### 图 1.8-6 成功界面设计

(7) 如果固定资产不需要补提折旧,请参照 2.4 资产卡片中【导入期初资产】 处理。

# <span id="page-12-0"></span>2. 账务管理

## <span id="page-12-1"></span>2.1 凭证编制

1.菜单路径

【账务处理】->【凭证处理】-> 【凭证编制】

2.界面展示

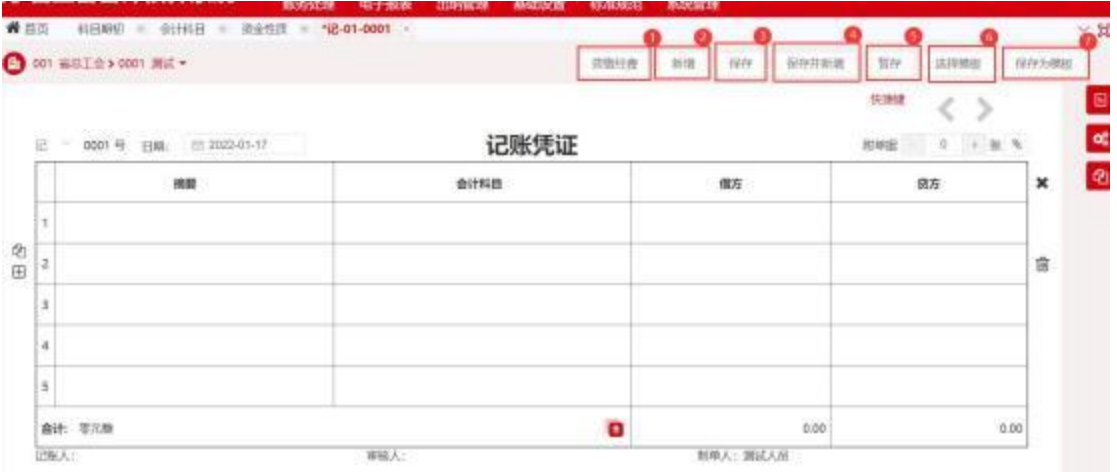

#### 图 2.1- 1 凭证编制界面

3.使用说明

(1)【拨缴经费】(标注 1) 有拨缴经费时可以点此按钮。

#### 第 13 页 共 29 页

(2)【新增】(标注 2),新增凭证时点此按钮。

(3)【保存】(标注 3) 凭证录入完,保存信息。

(4)【保存并新增】(标注4) 凭证录入完后,需要再录入凭证时,可以点 此按钮。

(5)【暂存】(标注 5) 凭证录入完不想保存,可以点此按钮。下次新增凭 证后,会有提示信息:有暂存的凭证,可以选择。选择后,会把暂存的凭证显示 出来。

(6)【保存为模板】(标注 7),点击此按钮后,凭证保存为模板,下次录入 该类型模板可以直接【选择模板】(标注6) 或在凭证中输入"#"号。

(7) 打印凭证需要先启动打印助手,如下图。

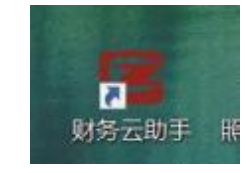

图 2.1-2 打印助手界面

首次安装会提示图 2.1-3 信息【下载财务云助手】(标注 1),下载安装即可。

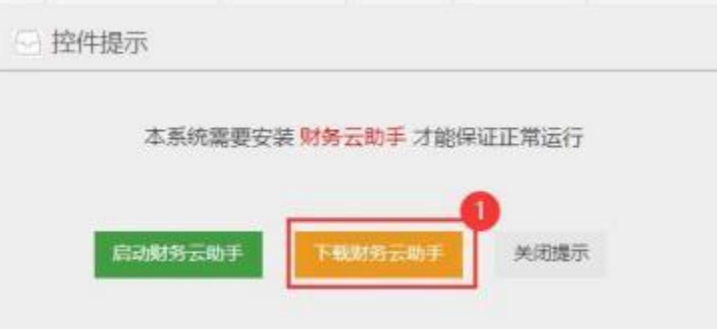

图 2.1-3 打印助手下载界面

启动打印助手后,点击【打印预览】按钮,可以打印凭证。

## <span id="page-13-0"></span>2.2 余额表

- 1.菜单路径
- 【账务处理】-> 【账簿查询】 ->【余额表】
- 2.界面展示

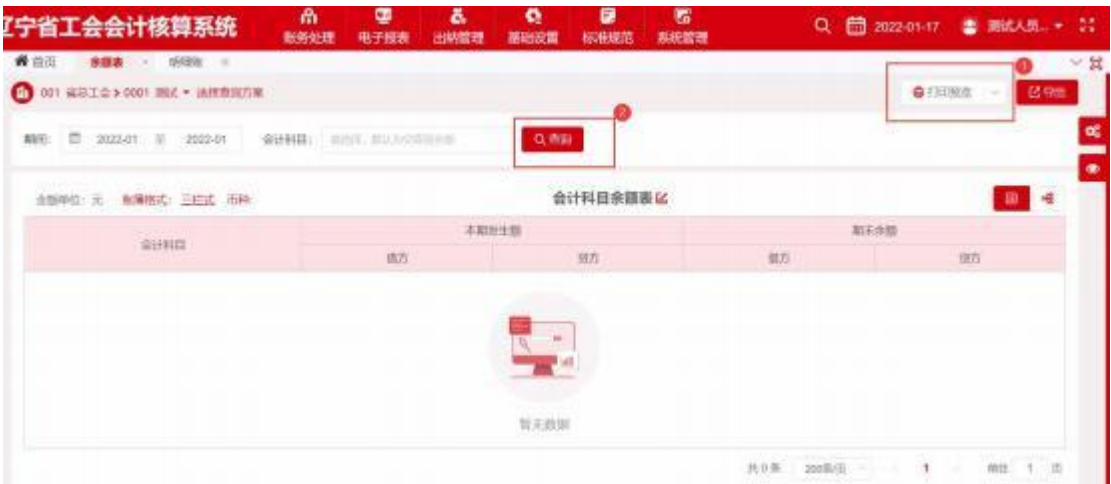

图 2.2- 1 余额表显示界面

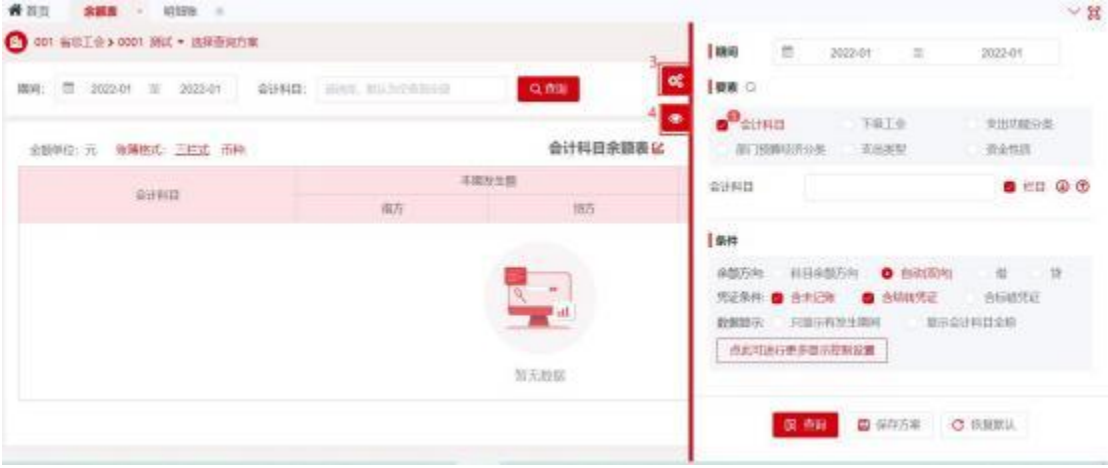

图 2.2-2 余额表设置界面

(1) 点击【齿轮】(标注 3) 进行查询条件设置。

(2) 点击【眼睛】(标注 4) 进行查询结果设置。

(3) 点击【查询】(标注 2) 进行查询信息。

(4) 点击【打印预览】(标注 1) 打印明细表,打印前需要把【打印助手】 启动。

## <span id="page-14-0"></span>2.3 明细表

1.菜单路径

【账务处理】-> 【账簿查询】 ->【明细表】

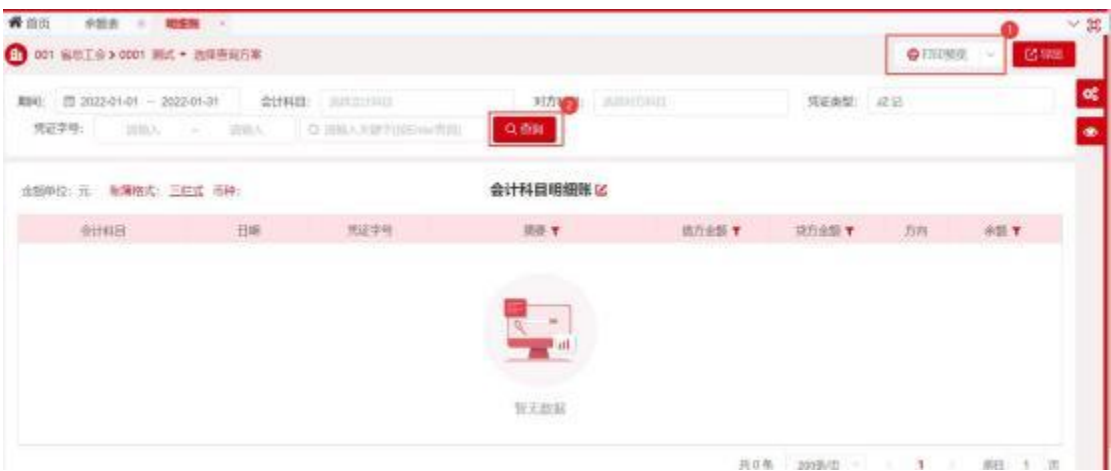

图 2.3- 1 明细表设置界面

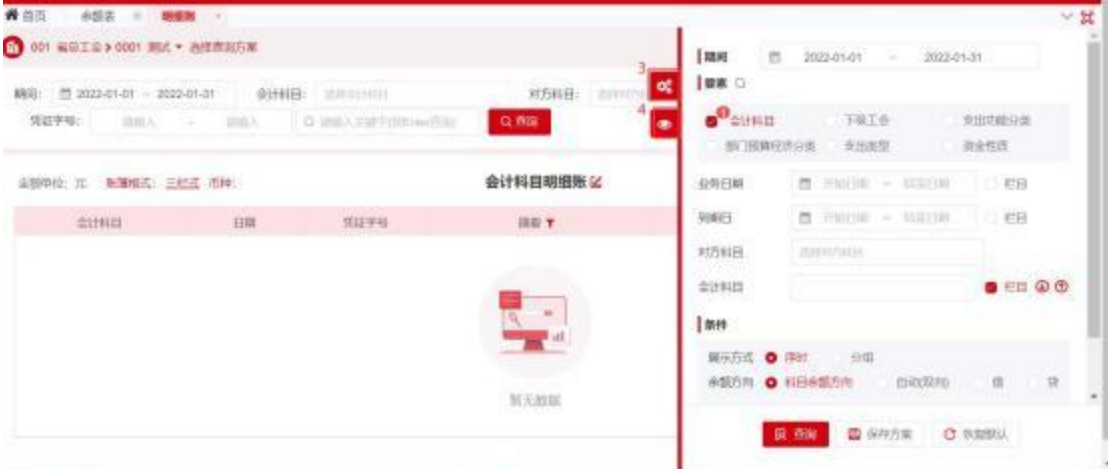

图 2.3-2 明细表查询条件设置界面

3.使用说明

(1) 点击【齿轮】(标注 3) 进行查询条件设置。

(2) 点击【眼睛】(标注 4) 进行查询结果设置。

(3) 点击【查询】(标注 2) 进行查询信息。

(4) 点击【打印预览】(标注 1) 打印明细表,打印前需要把【打印助手】 启动。

# <span id="page-15-0"></span>2.4 资产卡片 (有固定资产进行卡片管理, 没有不需要 操作)

1.菜单路径

【账务处理】-> 【资产管理备查簿】 ->【资产卡片】

2.界面展示

#### 第 16 页 共 29 页

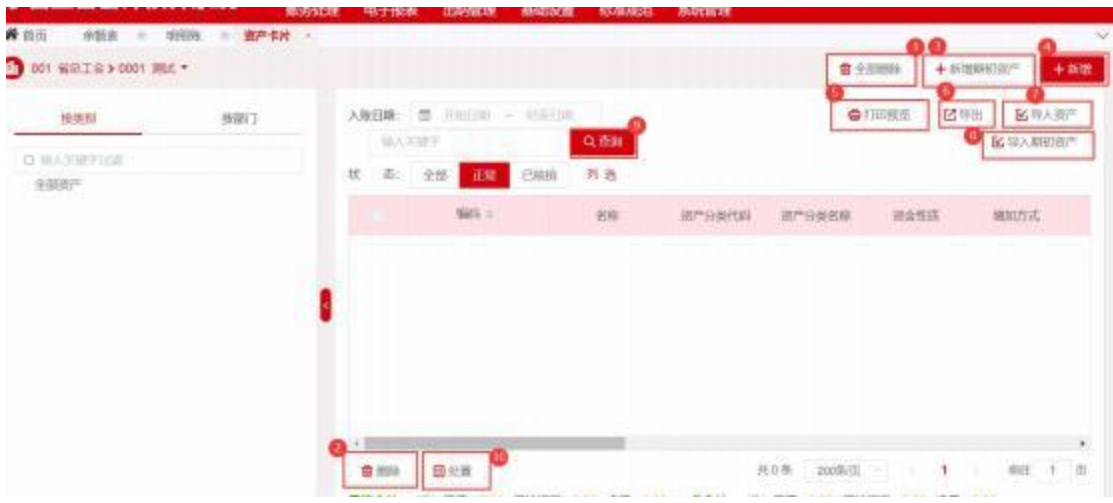

图 2.4- 1 资产卡片界面

(1) 新增当前年度固定资产点击【新增】(标注 4) ,新增往年固定资产点 击【新增期初资产】(标注 3),弹出界面后按照界面中的必填项进行录入。

(2) 批量新增当年固定资产点击【导入资产】(标注 7) ,批量新增往年固 定资产点击【导入期初资产】(标注8)。

(3)【导入期初资产】下载模板后,按照下图 2.4-2 模板中的必填项\*,录 入信息。模板样式见下图:

| 『宁省总工会(注意!取得方式编码如下:其他增加:0THADD;盘蓝:PROFIT;附入:PURCHASE;无偿调入:DISPATCH;接受捐赠:DOXATE;换入:SNITCH;是否折旧《摊销》: 平均4<br>- 42 | 资产分类名称。<br>土地、居屋及构筑物<br>遇用设备<br>专用设备<br>家具、用具、装具及动植物 | 世质性质已折旧(1:是: 0:) | 折旧金额<br>填写折旧金额<br>此内容空 | 拼旧期间数 | <b>OTHADO</b><br><b>PHOF1T</b><br>PURCHASE<br>DISPATCH | 其他地加<br>【盘盘】<br>脚入<br>无悟调入      | 已折旧期间登加方式编码普加方式名称 折旧(捧销)编(旧(摊销)<br>AVERAGE VEAR<br>NONE. | 干均平限出<br>不计提折旧 |
|----------------------------------------------------------------------------------------------------|------------------------------------------------------|------------------|------------------------|-------|--------------------------------------------------------|---------------------------------|----------------------------------------------------------|----------------|
|                                                                                                    | 按照固定资产类型进行录入                                         |                  |                        |       | <b>DONATE</b><br><b>SAILCH</b>                         | 接受损赠<br>换入<br>难加方式、名称羡慕个类型就录入等个 | 是否需要抑制按语息进行选                                             |                |

图 2.4-2 导入期初资产凭证模板界面

(4) 资产划拨时需要点【处置】(标注 10),选择处置原因后进行处置。

(5) 单独删除固定资产,点击【删除】(标注 2) ,批量删除固定资产,点 击【全部删除】(标注 1)。

(6) 点击【查询】按入账时间、关键字查询。

(7) 点击【打印预览】打印固定资产信息。

(8 ) 需要增加固定资产类型的明细科目,需要在【基础设置】->【固定资 产类型】中,在主科目下增加明细固定资产类型。增加类型需要配置固定资产科 目、固定资产折旧科目, 如下图 2.4-3、图 2.4-4 说明。如在通用设备下增加类 型,需要按照如下信息进行相应维护后,点击图 2.4-3【保存】(标注 1)。

#### 第 17 页 共 29 页

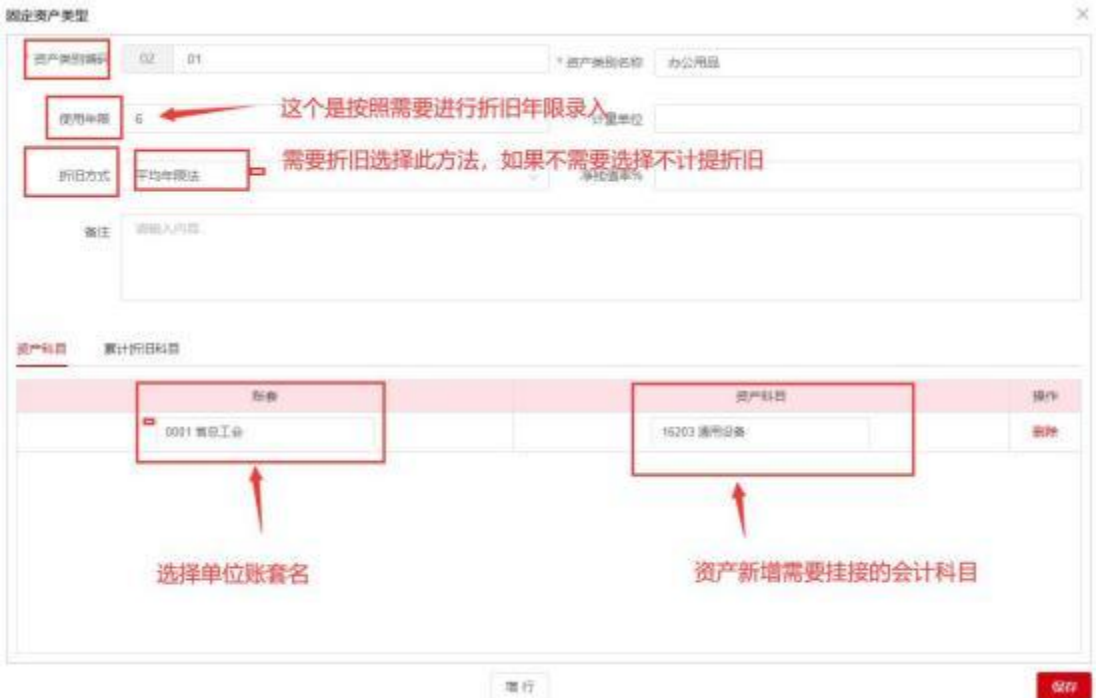

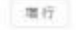

#### 图 2.4-3 新增固定资产明细类型资产科目信息录入界面

s

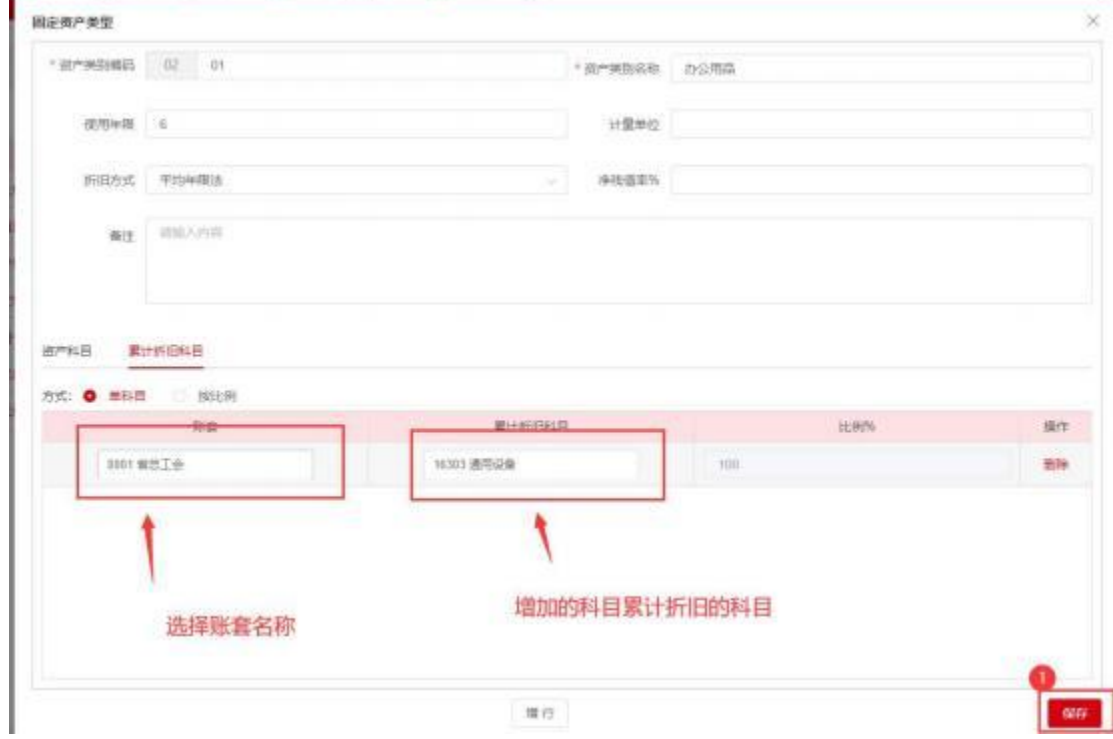

图 2.4-4 新增固定资产明细类型累计折旧科目录入界面

## <span id="page-17-0"></span>2.5 计提折旧

1.菜单路径

【账务处理】-> 【资产管理备查簿】 ->【资产计提折旧】

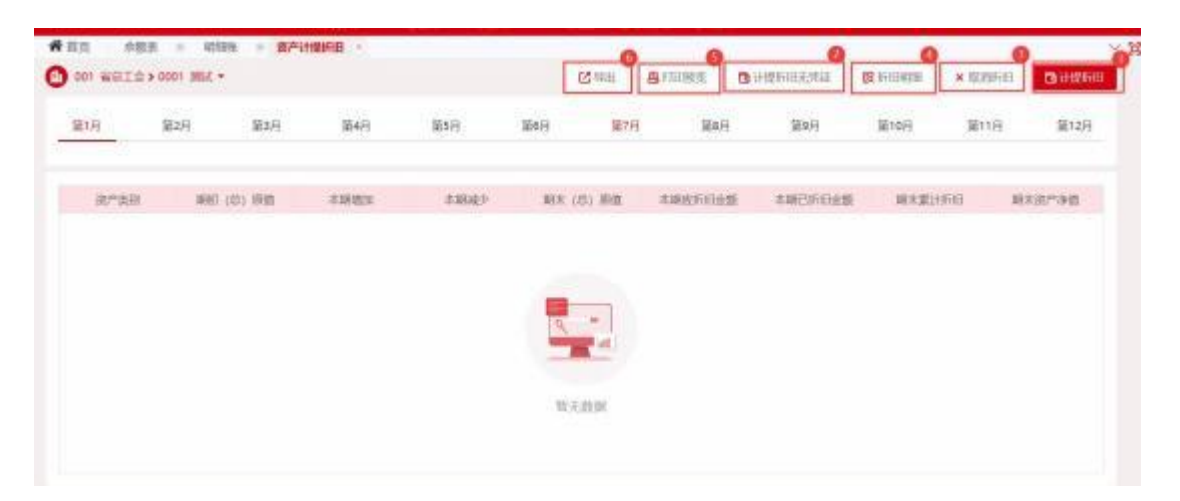

图 2.5- 1 计提折旧界面

(1) 按月生成【计提折旧】(标注 1) 并在每个月生成计提折旧凭证,【计 提折旧无凭证】(标注 2) 计提折旧固定资产不生成计提折旧凭证。

(2) 点击【取消折旧】(标注 3) 需要先删除计提折旧凭证,再点取消折旧。

(3) 点击【打印预览】(标注 5) 打印固定资产折旧信息。

(4) 点击【导出】(标注 6) 导出折旧信息 excel 表。

(5) 点击【折旧明细】(标注4) 显示固定资产折旧明细表。

### <span id="page-18-0"></span>2.6 待摊费用备查簿

1.菜单路径

【账务处理】-> 【资产管理备查簿】 ->【待摊费用备查簿】

2.界面展示

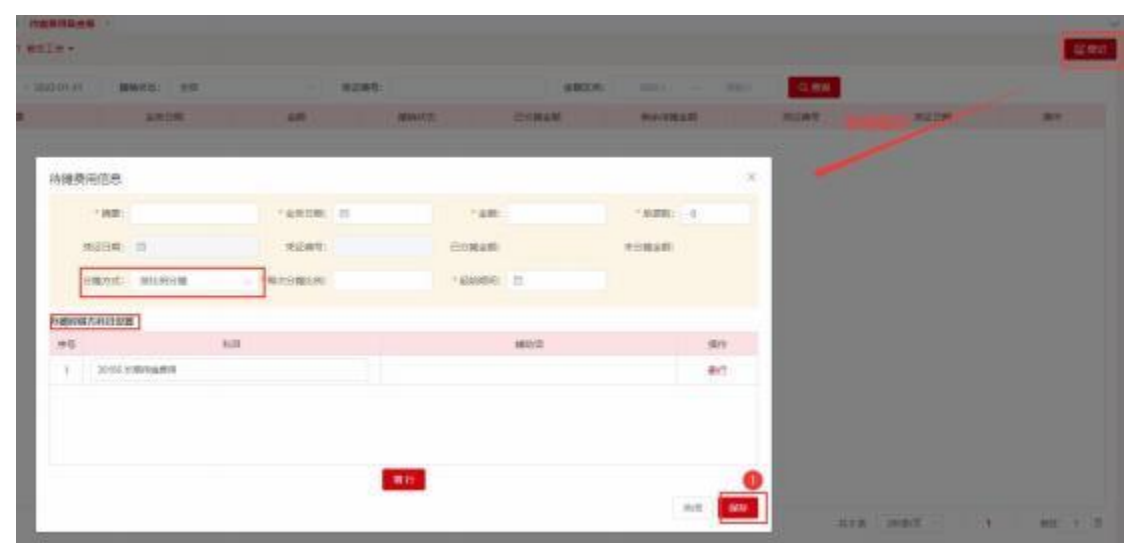

图 2.6- 1 待摊费用界面

3.使用说明

#### 第 19 页 共 29 页

(1) 增加待摊费用信息,按照分摊信息进行录入必填项。

(2) 摊销费用需要凭证审核、记账后才能在【期末处理】模块中进行摊销 费用。

(3) 在【期末处理】功能模块中,每个月进行费用摊销。按照图 2.6-2 先 【设置】(标注 1) 后【生成分摊凭证】(标注 2)。

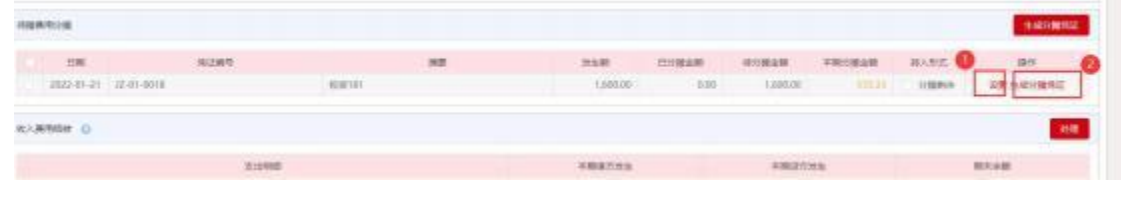

图 2.6-2 待摊费用界面

(4) 如下图 2.6-3,设置必填项并保存。

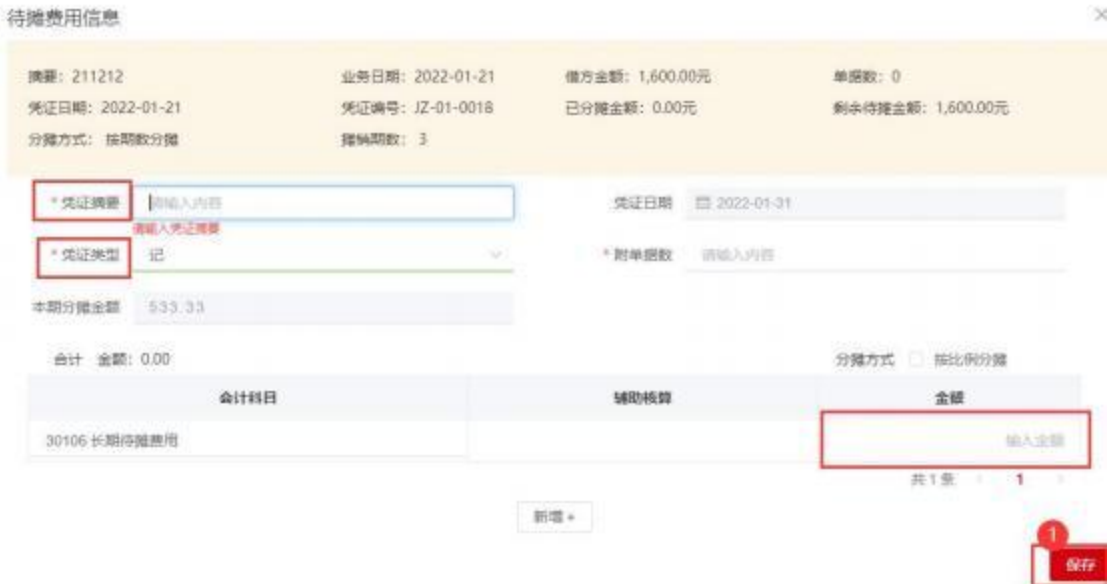

图 2.6-3 待摊费用界面

(5) 点击【生成分摊凭证】可以自动按照要求生成分摊凭证。

# <span id="page-19-0"></span>3. 拨缴经费管理

## <span id="page-19-1"></span>**3.1**

1.菜单路径

【账务处理】-> 【拨缴经费管理】 ->【拨缴经费设置】

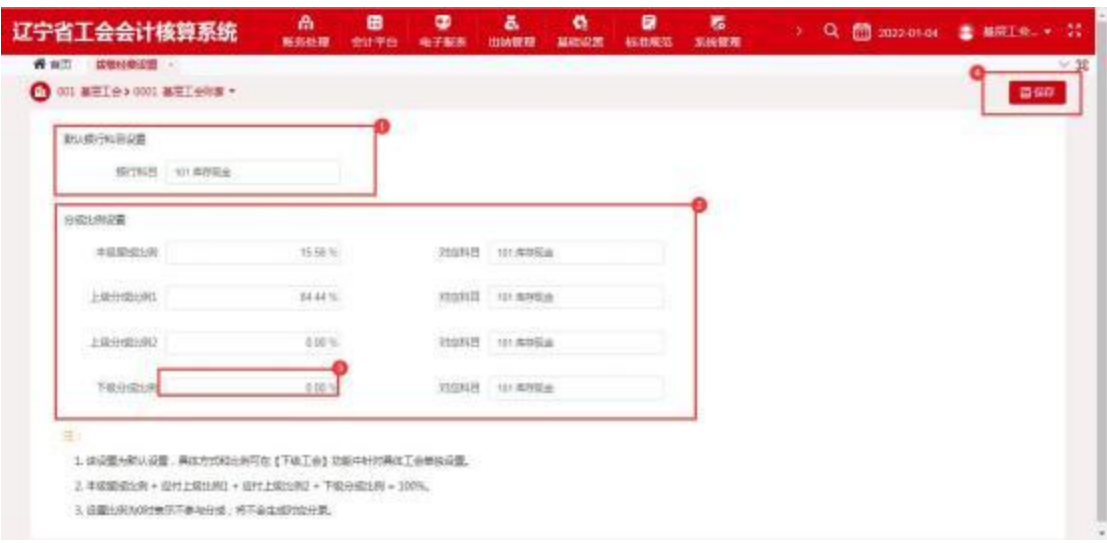

图 3.1- 1 拨缴经费设置界面

3.使用说明

(1) 该设置为默认设置 (标注 1),具体方式和比例可在【基础设置】-【下 级工会】功能中针对具体工会单独设置。

(2)本级留成比例 + 应付上级比例 1 + 应付上级比例 2 + 下级分成比例 = 100% (标注 2)。

(3) 设置比例为 0 时表示不参与分成 (标注 3),将不会生成对应分录。

(4) 点击保存 (标注4) 对设置进行保存。

(5) 在基础设置的下级工会中已设置下级工会时,优先按照下级工会设置 条件分成比例,未设置下级工会时按照拨款经费设置条件分成比例,下级工 会增加在【基础设置】-【下级工会】。

(6) 比例即使为 0,后面对应科目也需要配置,生成凭证将不会生成对应分 录。

### <span id="page-20-0"></span>**3.2**

1.菜单路径

【账务处理】-> 【拨缴经费管理】 ->【拨缴经费台账】

|    | 辽宁省工会会计核算系统                             |              | 喬<br>0<br>会计平台<br>新規計画 | ã<br>$\bullet$<br>电子解散<br>出纳管理 | ۰<br><b>MARSON</b> | 9<br>63803 | 医<br>系统管理 | ۰.     |           | Q 前 2022-01-04 ■ MRT 9. + 17 |
|----|-----------------------------------------|--------------|------------------------|--------------------------------|--------------------|------------|-----------|--------|-----------|------------------------------|
| 青部 | 抗凝结期设置 : 下级工会 : 编制经费作用 :<br>◎ 001 基準工会。 |              |                        |                                | e de la            |            |           |        |           | 边舟出<br>日新聞                   |
|    | 未入则 已入则<br>1989                         |              |                        | 京都                             |                    |            |           |        |           |                              |
|    | 500                                     | 业务日程         | 博藝                     | 信酒上布日期                         | 经商业通知              | 241        | 収集や出版     | 本印刷纸盆料 | 人民扶空      | 19/1                         |
|    | 80102010006                             | 2022-01-04   | 欧                      | 2022-01-04                     | 2021-01            | <b>L</b>   | 50.00     | 7.78   | E-10-0004 | 変更                           |
| w  | R0022030004                             | 2012/05/2015 | 图式                     | 3522-01-04                     | 2022-01            | ï          | 600.00    | 100.05 | 岩dr cour  | 資告                           |
|    |                                         |              |                        |                                |                    |            |           |        |           |                              |
|    |                                         |              |                        |                                |                    |            |           |        |           |                              |
|    |                                         |              |                        |                                |                    |            |           |        |           |                              |
|    |                                         |              |                        |                                |                    |            |           |        |           |                              |

图 3.2- 1 拨缴经费台账界面设计

- (1) 状态 (标注 1) 根据状态对结果进行过滤。
- (2) 输入编码或摘要 (标注 2) 可以对查询的结果进行过滤。
- (3) 新增 (标注 3) 可以对拨缴经费进行登记入账。
- (4) 根据条件 (标注4) 对登记后的经费信息进行展示。
- (5) 点击操作列的查看 (标注 5) 可以对信息进行详情查看。
- (6) 勾选数据后可以对未入账的拨缴经费 (标注6) 进行入账生成凭证。
- (7) 点击删除 (标注 7) 可以对列表中的信息进行删除。
- (8) 点击导出 (标注8) 可以对信息进行导出。

### <span id="page-21-0"></span>**3.3**

1.菜单路径

【账务处理】-> 【拨缴经费管理】 ->【拨缴经费收缴情况统计表】 2.界面展示

|     | 辽宁省工会会计核算系统                           |          | m<br>郵向处理 | 8<br>会计平台          | $\bullet$<br>电子报表 | ā<br>۰<br>基础设置<br>出纳普理 | 9<br>标准规范 |            |          |              | Q 图 2021-12-31 ● MQT会 → 营 |           |
|-----|---------------------------------------|----------|-----------|--------------------|-------------------|------------------------|-----------|------------|----------|--------------|---------------------------|-----------|
| 青田芝 | 2012/02/02/03 99:99:00<br>◎ 001 基理工会→ | 防御冷静台标 = |           |                    |                   |                        |           |            |          |              | GIT                       | 出业<br>信用用 |
|     | MO: mating                            | u        |           | 美花教戴止日解: [2] 内出压口口 |                   | Q mail                 |           |            |          |              |                           |           |
| ٠   | 单位                                    | 年初应行出版   |           | 本社上地出版             |                   | 书班采览                   | 上级编球      |            | 丰地已付下级主题 |              | <b>施术应付下座业新</b>           |           |
| 43  | 地式                                    |          | 0.00      |                    | 2,000.00          | 18,000.00              |           | 2,000.00   |          | 0.00         |                           | nos       |
|     |                                       |          |           |                    |                   |                        |           |            |          |              |                           |           |
|     |                                       |          |           |                    |                   |                        |           | <b>共1条</b> | 2020日    | $\mathbf{1}$ | ٠                         |           |

图 3.3- 1 拨缴经费收缴情况统计表界面设计

(1) 选择单位、费用款截止日期 (标注 1) 过滤条件可以对查询的结果进 行过滤。

(2) 点击打印、导出 (标注 2) 可以对信息进行打印、导出。

### <span id="page-22-0"></span>**3.4**

1.菜单路径

【账务处理】-> 【拨缴经费管理】 ->【拨缴经费上缴明细表】

2.界面展示

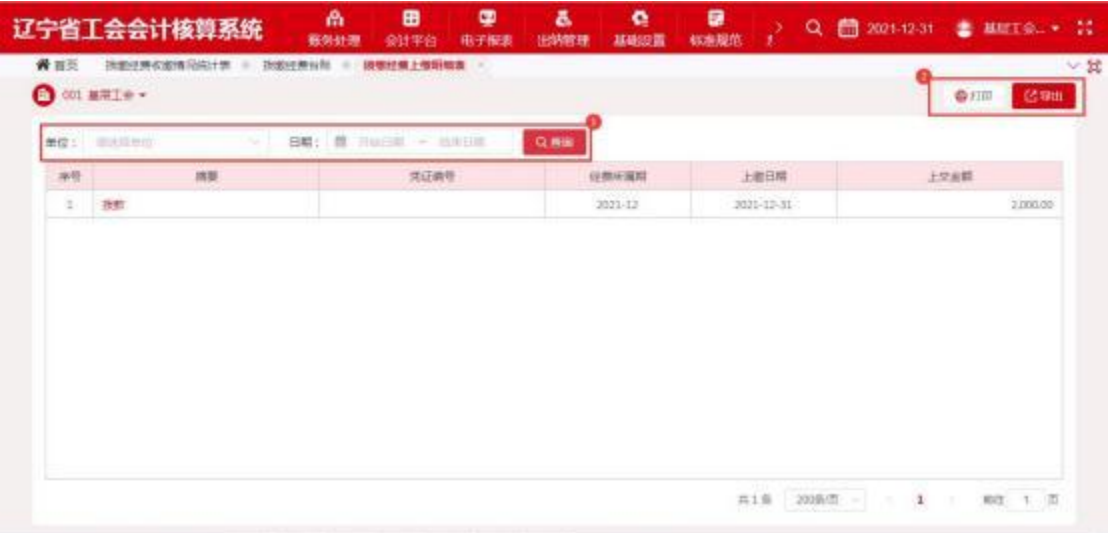

#### 图 3.4- 1 拨缴经费上缴明细表界面设计

3.使用说明

(1) 选择单位、费用款截止日期 (标注 1) 过滤条件可以对查询的结果进

#### 第 23 页 共 29 页

行过滤。

(2) 点击打印、导出 (标注 2) 可以对信息进行打印、导出。

## <span id="page-23-0"></span>**3.5**

1.菜单路径

【账务处理】-> 【拨缴经费管理】 ->【拨缴经费统计台账】

2.界面展示

| 单位: 101 m |      | 日期: 胜 2021-01 至 | 2021-12 | Q 療客    |         |         |           |           |
|-----------|------|-----------------|---------|---------|---------|---------|-----------|-----------|
| 单位离局      | 单位名称 | 1月台湾宿舍期         | 2月份開想案解 | 3月市国宿富額 | 4月世界書法開 | 5月台类银床期 | 5月出席取出期   | <b>AH</b> |
| 001       | 001  | 0.00            | 000     | 0.00    | 0.0     | 0.00    | $=0.00$   | 444,20    |
| eit       |      | 0.00            | 0.00    | 0.05    | 0.0     | 0.00    | <b>bx</b> | 444.20    |
|           |      |                 |         |         |         |         |           |           |

图 3.5-1 拨缴经费统计台账界面设计

3.使用说明

(1) 选择单位、 日期 (标注 1) 过滤条件可以对查询的结果进行过滤。

(2) 根据月份 (标注 2) 对信息进行展示。

# <span id="page-23-1"></span>4. 年终处理

## <span id="page-23-2"></span>4.1 期末处理 (月结处理)

1.菜单路径

【账务处理】-> 【期末业务】 ->【期末处理】

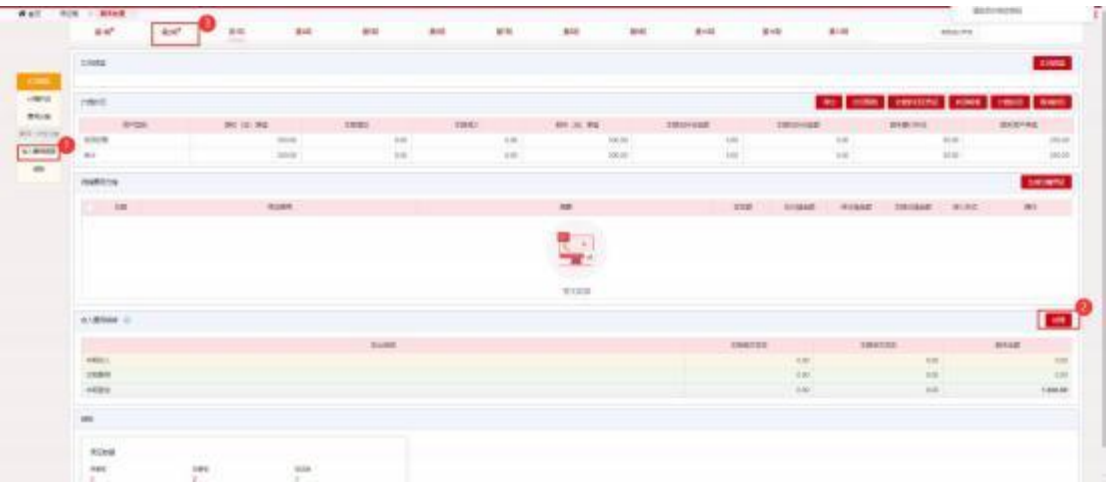

图 4.1- 1 期末处理界面

#### 3.使用说明

(1) 根据会计制度按月生成月结凭证。

(2) 选择月份 (标注 3) ,点击【收入费用结转】(标注 1) ,点击【处理】 (标注 2),生成凭证。

(3) 需要待摊的费用也可以在此功能中进行处理。

(4) 已经结转的月份标志显示小红点。

(5) 当月没有收入费用结转,当月不需要做月结。

## <span id="page-24-0"></span>4.2 年末处理 (不进行月结可以直接进行年末处理)

1.菜单路径

【账务处理】-> 【期末业务】 ->【年末处理】

2.界面展示

| 地位电视地计算/15米均值时曾1<br>财务会计                          |                                               |                                  |                                        |                                                          |  |
|---------------------------------------------------|-----------------------------------------------|----------------------------------|----------------------------------------|----------------------------------------------------------|--|
| 工会资金结转结余<br>工会经理专项语金收支<br>结构<br>ø<br><b>MARNI</b> | 工会经基本专项语金收<br>支出车<br>ð.<br>$\odot$<br>周书范标    | 工会咨出结碎首项明细<br>ø<br>内压结构          | 工会结转进金中国项目<br>结像<br>$\bigcirc$<br>尚未结构 | 结转工会咨金结余条件<br><b>催料器到累计结布</b><br>э<br>$\bigcirc$<br>尚未枯树 |  |
| 财政拨款结转结余<br>v<br>切线射波排散极变<br>ø<br>尚未信拆            | 结线体防御发展技能<br>辅料目列氯计结婚<br>۰<br>8<br>Ø.<br>南宋结构 | 情報玻河開射時間域<br>亩<br>٠<br>Ø<br>再来结核 | 活動財政団団の系統<br>科目软素计结余<br>南宋结核<br>Ø      |                                                          |  |

图 4.2- 1 年末处理界面

3.使用说明

(1) 按照工会资金、财务资金两个资金结转规则生成结转凭证,系统预置 好,可以修改。

(2) 点击【齿轮】(标注 1) ,可以查看系统预置的结转规则,如需要修改 会计科目的,修改后点【报存】按钮,重新生成结转公式,点【预览生成凭证】 就可以。

(3) 需要新建结转规则,点击【新建结转规则】,按照需求配置科目进行结 转。

(4) 已做月结,年末处理中工会专项资金、非专项资金收支,财政拨款收 支不需要再结转,直接做相应后续结转就可以。

### <span id="page-25-0"></span>4.3 账簿打印

1.菜单路径

【账务处理】-> 【账务查询】 ->【账簿打印】

2.界面展示

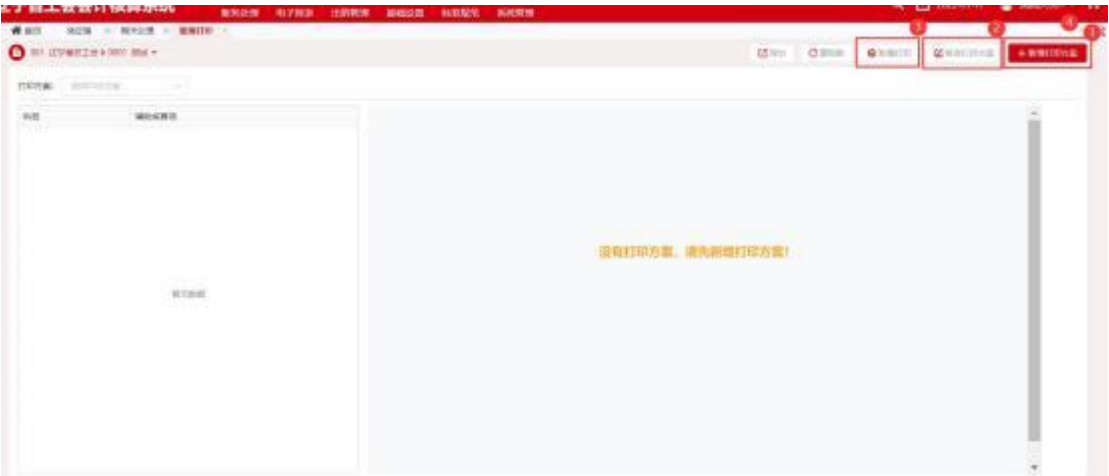

图 4.3- 1 账簿打印界面

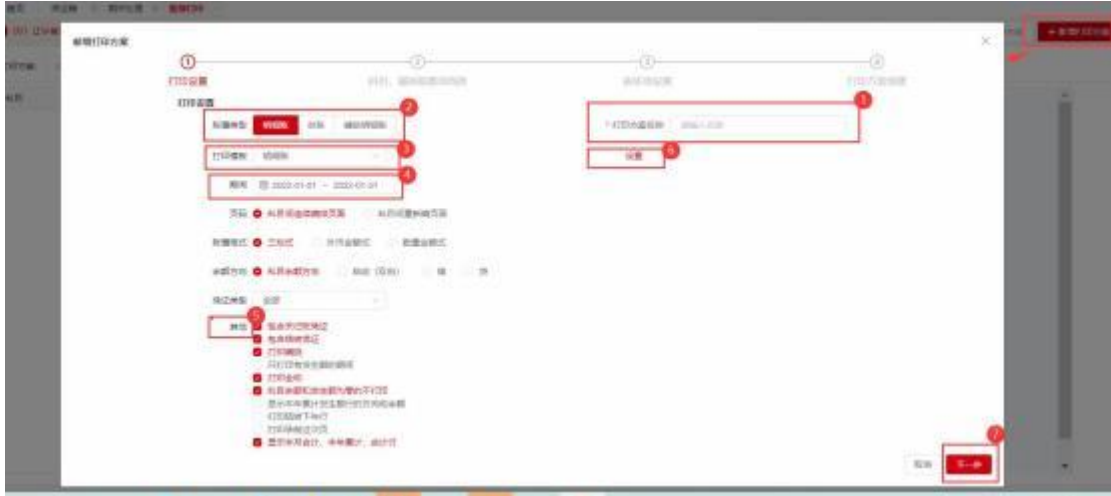

#### 图 4.3-2 新增打印方案界面

3.使用说明

(1) 点击【新增打印方案】,显示如图 4.3-2,按照图 4.3-2 (标注 2) 选 择打印的账簿类型。

(2) 打印模板如图 4.3-2 (标注 3)、图 4.3-2 期间 (标注 4)、图 4.3-2其 他 (标注 5) 等信息按照需求设定。

(3) 录入必填项,图 4.3-2 中打印方案名称 (标注 1)。

(4) 打印报表模板设置,点击图 4.3-2 中【设置】(标注 6), 选择打印格 式。

(5) 点击图 4.3-2 中【下一步】(标注 7),选择需要打印的科目,需要打 印辅助核算项的,把辅助核算选上,一直【下一步】后完成。

(6) 需要修改打印账簿设置信息,点击图 4.3-1 中【修改打印方案】(标注 2)。

(7) 根据打印方案,点击图 4.3-1 中【账簿打印】(标注 3) ,打印相应的 账务信息。

### <span id="page-26-0"></span>4.4 审计数据导出

1.菜单路径

【账务处理】-> 【审计数据】 ->【审计数据导出】

2.界面展示

#### 第 27 页 共 29 页

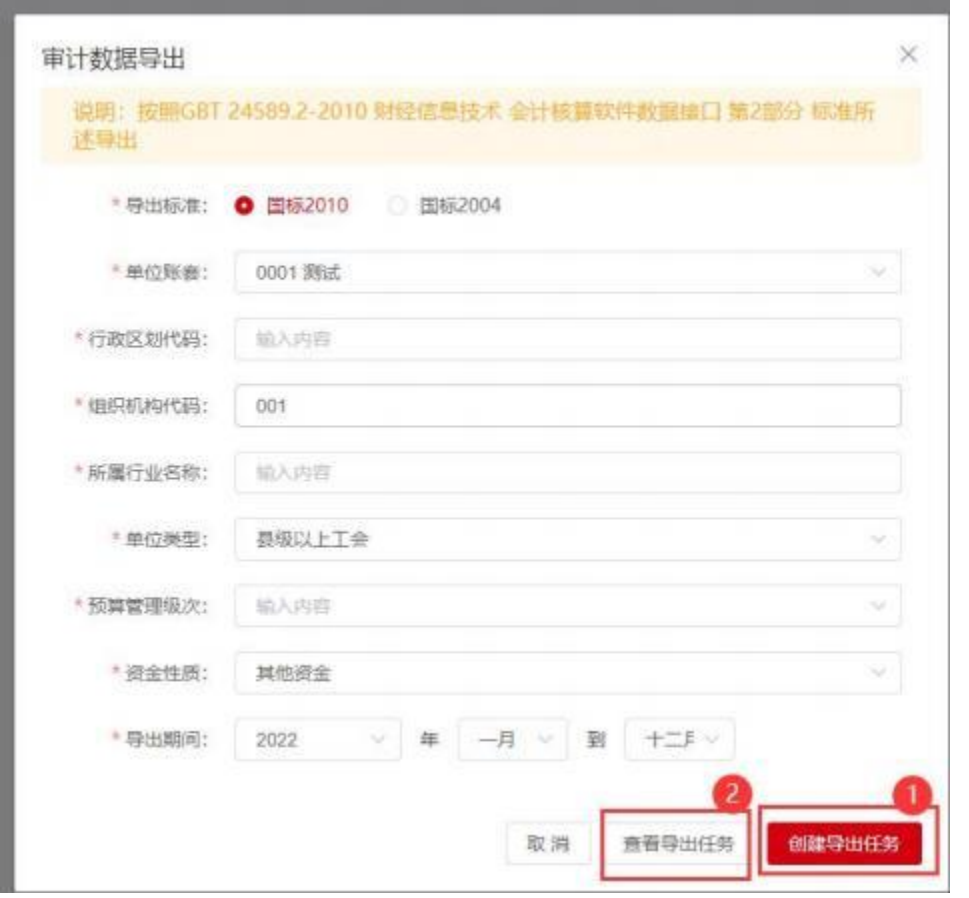

图 4.4- 1 审计数据导出界面

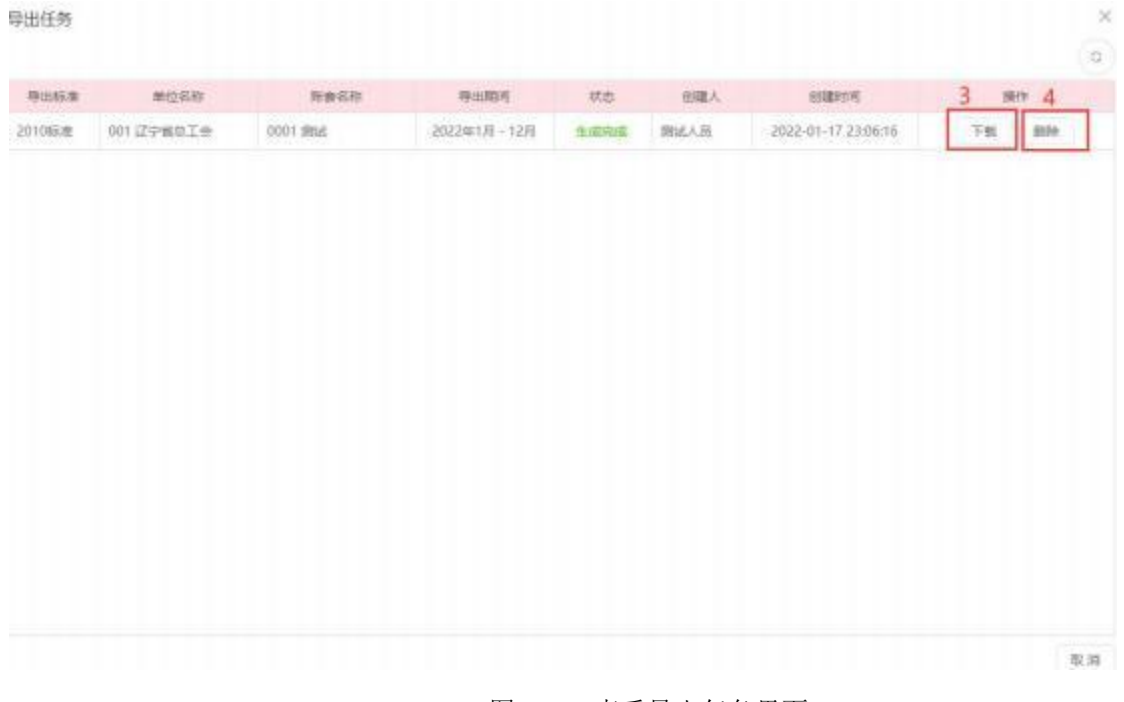

#### 图 4.4-2 查看导出任务界面

3.使用说明

(1) 输入界面中的必填项,点击【创建导出任务】(标注 1) ,创建审计数

#### 第 28 页 共 29 页

 $\bullet$ 据

(2) 点击【查看导出任务】(标注 2),查看创建的任务。点击【下载】(标 注 3),下载到本地为压缩包形式。

(3) 审计数据创建错误,点击【删除】(标注4),删除创建任务。

### <span id="page-28-0"></span>4.5 新年度初始化

1.菜单路径

【系统管理】-> 【系统管理】 ->【新年度初始化】

2.界面展示

| <b>ROSE COLL</b> |                  | <b>BRAKE-1 2011</b> |                 |                            |                           |        |                       | 42,998<br>means |
|------------------|------------------|---------------------|-----------------|----------------------------|---------------------------|--------|-----------------------|-----------------|
|                  |                  | <b>UNITED</b>       | market Rd 25    | AMA . POR                  | 1,106,784.0               | AMAZOR | <b>WIND</b>           | <b>Millen</b>   |
| $-1.001$         |                  |                     | 21 0 22         | <b>8 000 8 500</b>         |                           |        |                       |                 |
| 1.129444444      |                  |                     | <b>BE ONE</b>   | <b>B RHF B RGE</b>         |                           |        |                       |                 |
| $-7900$          |                  |                     | 101 0 28        | <b>8 pitt 8 hot</b>        |                           |        |                       |                 |
| - NYMBR          |                  |                     | 31 0 35         | <b>B lind B ROE</b>        |                           |        |                       |                 |
| $-2000$          |                  |                     | <b>BE 0 88</b>  | <b>8 100 8 300</b>         |                           |        |                       |                 |
| $-28$            |                  |                     |                 | <b>B RHS . B RHS</b>       |                           |        |                       |                 |
| a rock           |                  |                     | <b>BIL 0 88</b> | <b>B</b> SIFE <b>B</b> ROE |                           |        |                       |                 |
|                  | 当たちには国家数         |                     | <b>BE 0.88</b>  | a week a most              | JULI 91-12 TRAVAL         | man.   | <b>ATECNICATE</b>     | inn I am        |
| <b>ASSET</b>     |                  |                     | .               | <b>B SHOT . B NOR</b>      | $3511.41 - 22.1647111$    | $-1$   | <b>JELPHROIL</b>      | 44 53           |
| は関係の数量           |                  |                     | <b>ET 0 35</b>  | <b>6 4000 B. MOR</b>       | <b>JOSE-RYLES TRAVIES</b> | $-$    | 100310-0094           | <b>MA 1998</b>  |
|                  | <b>CHIARCHES</b> |                     | 20 0 30         | <b>R FHE . ROE</b>         | <b>JOSEPH DI FRATIA</b>   | $-100$ | <b>KINLARUMCKEINS</b> | <b>DE 32</b>    |
| TERM             |                  |                     |                 | <b>6 100 0 900</b>         |                           |        |                       |                 |
| 44584            |                  |                     | 22 0 82         | a seat a year              |                           |        |                       |                 |
| $-222440$        |                  |                     | $-21$ 0.25      | <b>6 SHILL &amp; MCH</b>   |                           |        |                       |                 |
| and they<br>man. |                  |                     | <b>RE 0 SE</b>  | <b>R 6910 B 5000</b>       |                           |        |                       |                 |
| $- 0.00022$      |                  |                     | 21 0 22         | <b>8 940 8 900</b>         |                           |        |                       |                 |
| <b>Alceli</b>    |                  |                     | <b>AT 0 88</b>  | a seat a neck              |                           |        |                       |                 |
| <b>COURS</b>     |                  |                     | 1.85 0.28       | <b>8 500 8 600</b>         |                           |        |                       |                 |
| test.            |                  |                     | $227$ 0 28      | <b>B 900 B 900</b>         |                           |        |                       |                 |
| $-225$           |                  |                     | 21 0 23         | <b>B SHIT B ROB</b>        |                           |        |                       |                 |
| $200 - 1$        |                  |                     | <b>RE 0 28</b>  | a such a book              |                           |        |                       |                 |
| $-2.00242$       |                  |                     | <b>EL 0 33</b>  | <b>B SHIT. B ROD</b>       |                           |        |                       |                 |

图 4.5- 1 新年度初始化界面

3.使用说明

(1) 来源年度、 目标年度默认 (标注 1),不需要修改。

(2) 勾选需要结转的数据电子报表、会计平台、基础数据、系统管理、核 算、出纳,点击【批量结转】(标注 2) 或者单独【结转】(标注 4)。

(3) 点击【刷新】查看结转状态 (标注 3),显示完成即为结转成功 (标注  $5)$ .